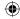

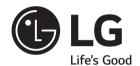

# **LG Digital Signage**

55LV75D

(MONITOR SIGNAGE)

55LV77D

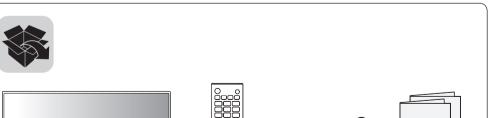

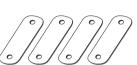

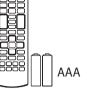

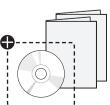

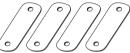

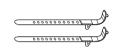

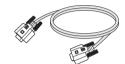

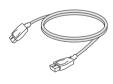

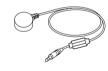

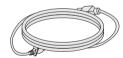

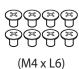

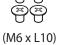

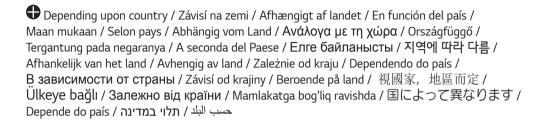

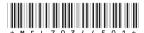

P/No: MFL70344501 (1712-REV01)

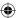

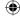

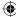

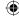

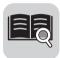

**English** You can download the web manuals for this product at the following

websites. (Keyword: LV75D, LV77D)

**Česky** Můžete si stáhnout webové návody k obsluze tohoto produktu

z následujících webových stránek. (Klíčové slovo : LV75D, LV77D)

**Dansk** Du kan downloade webvejledningen til dette produkt på følgende

websteder. (Nøgleord: LV75D, LV77D)

**Español** Puede descargar los manuales web de este producto en los

siguientes sitios web. (Palabra clave: LV75D. LV77D)

**Suomi** Voit ladata tuotteen verkko-oppaat seuraavilta verkkosivuilta.

(Avainsana: LV75D, LV77D)

**Français** Vous pouvez télécharger le quide Web pour ce produit sur les sites

suivants. (Mot-clé: LV75D, LV77D)

**Deutsch** Sie können die Webhandbücher für dieses Produkt auf den folgenden

Websites herunterladen. (Schlüsselwort: LV75D, LV77D)

**Ελληνικά** Μπορείτε να κατεβάσετε τα εγχειρίδια web για αυτό το προϊόν

στις παρακάτω τοποθεσίες web.

(Λέξη-κλειδί : LV75D. LV77D)

**Magyar** A termék internetes útmutatóját a következő weboldalakról töltheti

le. (Kulcsszó: LV75D. LV77D)

**Bahasa** Anda dapat mengunduh manual web untuk produk ini di situs web

berikut. (Kata kunci : LV75D. LV77D)

**Italiano** È possibile scaricare i manuali online di guesto prodotto dai seguenti

siti Web. (Parola chiave: LV75D, LV77D)

Қазақша Бұл өнімге арналған пайдаланушы нұсқаулығын төмендегі

веб-сайттарынаң жүктеп алуға болады. (Негізгі сөз :

LV75D, LV77D)

한국어 웹 매뉴얼을 통해 보다 상세한 제품정보를 확인 할 수 있습니다.

아래의 사이트를 참조하세요. (키워드 : LV75D, LV77D)

**Nederlands** U kunt de internethandleidingen voor dit product vanaf de volgende

websites downloaden. (Term: LV75D, LV77D)

**Norsk** Du kan laste ned webhåndbøker for dette produktet fra de følgende

webområdene. (Nøkkelord: LV75D, LV77D)

www.lq.com/b2b

Indonesia

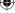

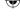

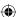

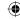

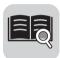

**Polski** Instrukcie obsługi tego produktu można pobrać na nastepujacych

stronach internetowych. (Słowo kluczowe: LV75D, LV77D)

**Português** Pode transferir os manuais na Internet deste produto nos websites

que se seguem. (Palavra-chave: LV75D, LV77D)

Русский Онлайн-руководства для данного устройства можно

скачать на следующих веб-сайтах. (Ключевое слово : LV75D, LV77D)

**Slovenčina** Webové príručky pre tento výrobok môžete stiahnuť na nasledujúcich

webových stránkach. (Kľúčové slovo: LV75D, LV77D)

**Svenska** Du kan hämta produktens onlinehandböcker på följande

webbplatser. (Nyckelord: LV75D, LV77D)

台灣語 您可以於下列網站下載本產品的網頁手冊。

(關鍵字: LV75D, LV77D)

**Türkçe** Bu ürünün web kılavuzlarını aşağıdaki web sitelerinden

indirebilirsiniz. (Anahtar sözcük : LV75D, LV77D)

Українська Завантажити веб-посібники для цього виробу можна на веб-

сайтах. поданих нижче. (Ключове слово: LV75D. LV77D)

O'zbekcha Ushbu mahsulot uchun qo'llanmalarni quyidagi veb-saytlarda yuklab

olishingiz mumkin. (Kalit so'z : LV75D, LV77D)

日本語 この製品のWeb版取扱説明書は次のWebサイトからダウン

ロードできます。 (キーワード: LV75D, LV77D)

**Português** Você pode fazer download dos manuais na Web deste produto nos

**Do Brasil** seguintes sites. (Palavra-chave: LV75D, LV77D)

**עברית** באפשרותך להוריד את מדריכי ההפעלה שבאינטרנט עבור מוצר זה

מאתרי האינטרנט הבאים. (מילת מפתח: LV75D. LV77D)

العربية يمكنك تنزيل دلائل هذا المنتج الموجودة على الويب من مواقع الويب التالية.

(الكلمة الرئيسية: LV75D, LV77D)

www.lq.com/b2b

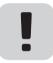

SuperSign: http://partner.lge.com

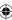

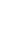

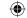

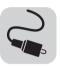

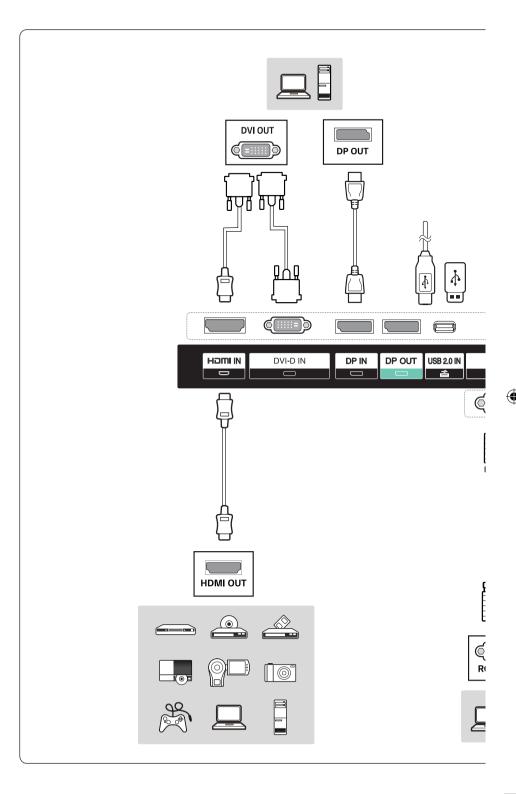

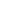

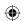

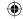

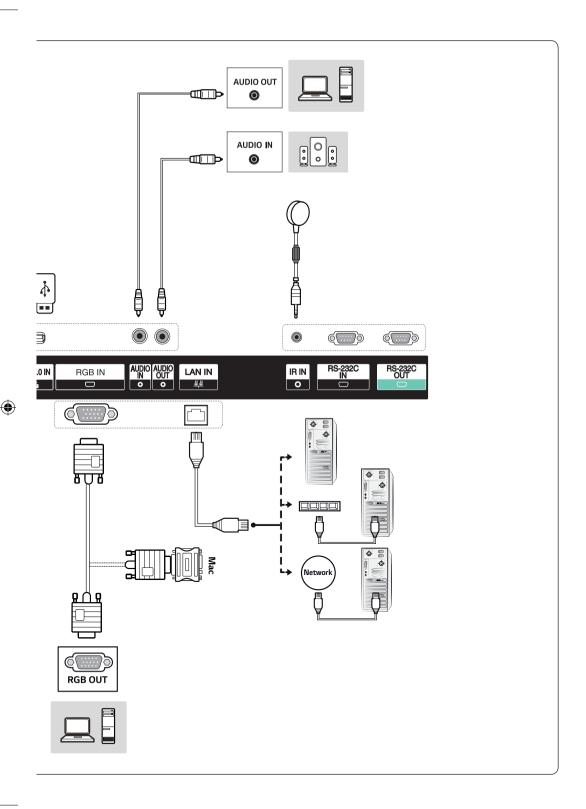

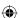

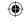

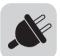

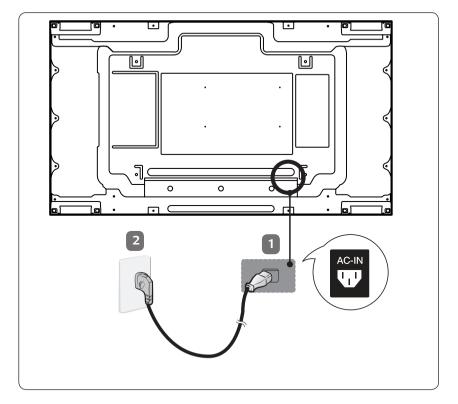

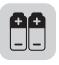

**(** 

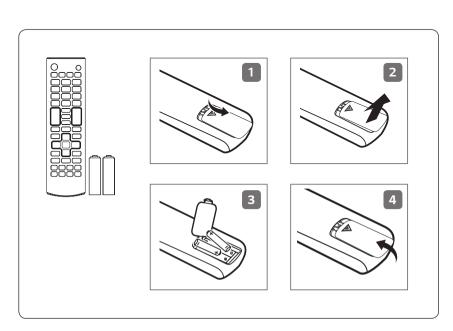

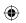

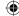

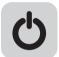

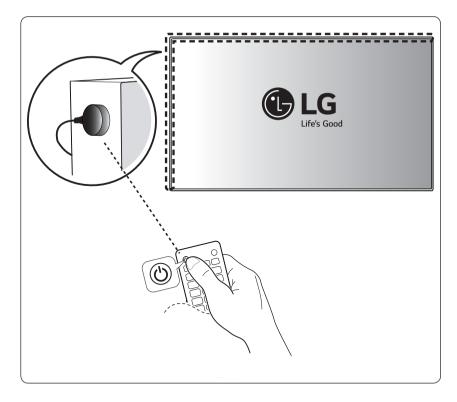

### (TAIWAN ONLY)

### 限用物質含有情況標示聲明書

| 設備名稱:液晶彩色顯示器,型號(型式): |            |      |      |        |       |        |
|----------------------|------------|------|------|--------|-------|--------|
|                      | 限用物質及其化學符號 |      |      |        |       |        |
| 單元                   | 鉛          | 汞    | 鎘    | 六價鉻    | 多溴聯苯  | 多溴二苯醚  |
|                      | (Pb)       | (Hg) | (Cd) | (Cr+6) | (PBB) | (PBDE) |
| 電路板                  | -          | 0    | 0    | 0      | 0     | 0      |
| 外殼, 支架               | 0          | 0    | 0    | 0      | 0     | 0      |
| 玻璃面板                 | -          | 0    | 0    | 0      | 0     | 0      |
| 配件(例:纜線,遙控器)         | -          | 0    | 0    | 0      | 0     | 0      |

備考1. "超出0.1 wt %"及"超出0.01 wt %"係指限用物質之百分比含量超出百分比含量基準值。

備考2. "○" 係指該項限用物質之百分比含量未超出百分比含量基準值。

備考3. °-″係指該項限用物質為排除項目。

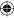

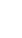

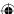

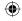

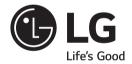

•

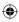

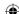

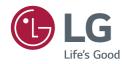

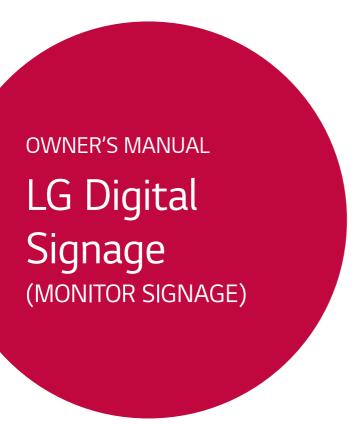

Please read this manual carefully before operating your set and retain it for future reference.

55LV75D 55LV77D

# **TABLE OF CONTENTS**

| SAFETY PRECAUTIONS                           | 3   |
|----------------------------------------------|-----|
| - Precautions In Installing the Product      | 3   |
| - Precautions to the AC Adapter and Electric | al  |
| - Precautions In Moving the Product          |     |
| - Precautions In Using the Product           |     |
| - Mounting on a Wall                         |     |
| LICENSES                                     | 10  |
| ASSEMBLY AND PREPARATION                     | 11  |
| - Parts and Buttons                          |     |
| - Portrait Layout                            |     |
| - Remove L-brackets before Installation      |     |
| - Storage Method for Panel Protection        |     |
| - Installing on a Wall                       |     |
| - EXTERNAL EQUIPMENT SETUP                   |     |
| - Tiling Displays                            | 1 / |
| REMOTE CONTROL                               | 19  |
| MAKING CONNECTIONS                           | 21  |
| - Connecting to a PC                         | 21  |
| - External Device Connection                 |     |
| - Using the Input List                       |     |
| - Daisy Chain Monitors                       | 23  |
| TROUBLESHOOTING                              | 24  |
| PRODUCT SPECIFICATIONS                       | 27  |

Warning: This equipment is compliant with Class A of CISPR 32. In a residential environment this equipment may cause radio interference.

### SAFETY PRECAUTIONS

Please read these safety precautions carefully before using the product.

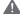

#### WARNING

If you ignore the warning message, you may be seriously injured or there is a possibility of accident or death.

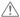

#### **!** CAUTION

If you ignore the caution message, you may be slightly injured or the product may be damaged.

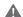

#### WARNING

· Indoor Use Only.

### **Precautions In Installing the Product**

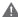

#### WARNING

- · Keep away from heat sources like electrical heaters.
  - Electrical shock, fire, malfunction, or deformation may occur.
- Keep the packing anti-moisture material or vinyl packing out of the reach of children.
  - Anti-moisture material is harmful if swallowed. If swallowed by mistake, force the patient to vomit and visit the nearest hospital. Additionally, vinyl packing can cause suffocation. Keep it out of the reach of children.
- · Do not put heavy objects on the product or sit upon it.
  - If the product collapses or is dropped, you may be injured. Children must pay particular attention.
- · Do not leave the power or signal cable unattended on the pathway.
  - The passerby can trip or fall, which can cause electrical shock, fire, product breakdown, or injury.
- Install the product in a neat and dry place.
  - Dust or moisture can cause electrical shock, fire or product damage.
- · If you can smell smoke or other odors or hear a strange sound unplug the power cord and contact the service center.
  - If you continue to use without taking proper measures, electrical shock or fire can occur.
- · If you dropped the product or the case is broken, turn off the product and unplug the power cord.
  - If you continue to use without taking proper measures, electrical shock or fire can occur. Contact the service center.

- · Do not drop an object on or apply impact to the product. Do not throw any toys or objects on the product screen.
  - It can cause injury to human, problem to product and damage the display.
- Do not let the product fall or drop when connecting it with an external device.
  - This may cause injury and/or damage to the product.
- When connecting it to a game device, keep a distance of four times the diagonal measurement of the screen from the
  device.
  - If the product falls because of the short cable, this may cause injury and/or damage to the product.
- Leaving a fixed image on the screen for a long time may cause damage to the screen and cause image burn-in. To use
  the product for a long period of time, use a screen saver on the PC or utilize the residual image prevention function
  on the product, and when the product is not used, turn off the power. Burn-in and related problems are not covered
  by the warranty on this product.
- Do NOT install this product on a wall where there is high risk of exposure to oil fumes or mist.
  - This may damage product and cause it to fall.

#### **CAUTION**

- Make sure the product ventilation holes are not blocked. Install the product in a suitably wide place (more than 100 mm from the wall).
  - If you install the product too close to the wall, it may be deformed or fire can break out due to internal heat.
- · Do not block the ventilation hole of the product by a tablecloth or curtain.
- The product can be deformed or fire can break out due to overheating inside the product.
- Install the product on a flat and stable place that has no risk of dropping the product.
  - If the product is dropped, you may be injured or the product may be broken.
- · Install the product where no EMI occurs.
- · Keep the product away from direct sunlight.
  - The product can be damaged.
- If you install the product in a place that does not meet the recommended conditions, this may cause serious damage to the product's picture quality, life cycle, and appearance. Please check with LG or a qualified installer before installing. This caution applies to a place where there is an abundance of fine dust or oil mist, chemical substances are used, the temperature is very high or low, the humidity is very high, or the product is likely to remain turned on for a long period of time (airport and train station), failure to do so will invalidate the warranty.
- Do not install the product in an area with poor ventilation (e.g. on a bookshelf, in a closet) or outside and avoid placing on cushions or carpets.
- · In addition, do not install it where there are heating objects such as lighting equipment.

### Precautions to the AC Adapter and Electrical Power

### **WARNING**

- If water or any foreign substance goes inside the product (TV, monitor, power cord, or AC adapter), disconnect the
  power cord immediately and contact the service center.
  - Otherwise, this may cause a fire or electric shock due to damage to the product.
- Do not touch the power plug or AC adapter with wet hands. If the pins of the plug are wet or dusty, wipe and dry them before use.
  - Otherwise, this may cause a fire or electric shock.
- Make sure to completely insert the power cord into the AC adapter.
  - If loosely connected, the poor connection may cause a fire or electric shock.
- · Be sure to use power cords and AC adapters provided or approved by LG Electronics, Inc.
  - The use of non-approved products may cause a fire or electric shock.
- When unplugging the power cord, always pull it by the plug. Do not bend the power cord with excessive force.
  - The power line can be damaged, which may cause electric shock or fire.
- Be careful not to step or place heavy objects (electronic appliances, clothing, etc.) on the power cord or AC adapter.
   Be careful not to damage the power cord or AC adapter with sharp objects.
  - Damaged power cords may cause a fire or electric shock.
- · Never disassemble, repair or modify the power cord or AC adapter.
  - This may cause a fire or electric shock.
- · Make sure to connect the power cable to the grounded current.
  - You may be electrocuted or injured.
- · Use the rated voltage only.
  - The product can be damaged, or you may be electrocuted.
- In the presence of thunder and lightning, never touch the power cord and signal cable because it can be very dangerous.
  - It can cause electric shock.
- Do not connect several extension cords, electrical appliances, or electrical heaters to a single outlet. Use a power strip with a grounding terminal designed for exclusive use with the computer.
  - A fire can break out due to overheating.
- Do not touch the power plug with wet hands. Additionally, if the cord pin is wet or covered with dust, dry the power plug completely or wipe dust off.
  - You may be electrocuted due to excess moisture.

- If you don't intend to use the product for a long time, unplug the power cable from the product.
  - Covering dust can cause a fire, or insulation deterioration can cause electric leakage, electric shock or fire.
- · Fix the power cable completely.
  - If the power cable is not fixed completely, a fire can break out.
- Do not insert a conductor (like a metal chopstick) into one end of the power cable while the other end is connected to the input terminal on the wall. Additionally, do not touch the power cable right after plugging into the wall input terminal.
  - You may be electrocuted.
- · The appliance coupler is used as the disconnect device.
- Please make sure the device is installed near the wall outlet to which it is connected and that the outlet is easily
  accessible.
- As long as this unit is connected to the AC wall outlet, it is not disconnected from the AC power source even if the
  unit is turned off.

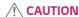

- Be sure to keep the outlet, AC adapter, and pins of the power plug clean from dust and etc.
  - This may cause a fire.
- Do not unplug the power cord while the product is in use.
- Electrical shock can damage the product.
- Use only the power cord supplied with the unit. If you use another power cord, make sure that it is certified by the applicable national standards when not provided by the supplier. If the power cable is faulty in any way, please contact the manufacturer or the nearest authorized repair service provider for a replacement.

### **Precautions In Moving the Product**

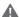

#### **MARNING**

- · Make sure to turn off the product.
  - You may be electrocuted or the product can be damaged.
- · Make sure to remove all cables before moving the product.
  - You may be electrocuted or the product can be damaged.
- · Make sure the panel faces forward and hold it with both hands to move. If you drop the product, the damaged product can cause electric shock or fire. Contact an authorized the service center for repair.
- · Make sure the product is turned off, unplugged, and all cables have been removed. It may take 2 or more people to carry larger apparatus. Do not press against or put stress on the front panel of the apparatus.

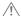

#### **!** CAUTION

- Do not shock the product when moving it.
  - You may be electrocuted or the product can be damaged.
- · Do not dispose the product-packing box. Use it when you move.

### **Precautions In Using the Product**

### **WARNING**

- · Do not disassemble, repair or modify the product at your own discretion.
  - Fire or electric shock accident can occur.
  - Contact the service center for check, calibration or repair.
- · When the display is to be left unattended for an extended period of time, unplug it from the wall outlet.
- · Keep the product away from water.
  - Fire or electric shock accident can occur.
- · Do not shock or scratch the front and sides of the screen with metallic objects.
- Otherwise, it may cause damage to the screen.
- · Avoid high temperatures and humidity.

### **CAUTION**

- · Do not put or store inflammable substances near the product.
  - There is a danger of explosion or fire due to careless handling of the inflammable substances.
- When cleaning the product, unplug the power cord and scrub gently with a soft cloth to prevent scratching. Do not
  clean with a wet cloth or spray water or other liquids directly onto the product. An electric shock may occur. (Do not
  use chemicals such as benzene, paint thinners, or alcohol.)
- · Take a rest from time to time to protect your vision.
- · Keep the product clean at all times.
- · Take a comfortable and natural position when working with a product to relax the muscles.
- · Take a regular break when working with a product for a long time.
- · Do not press strongly upon the panel with a hand or sharp object such as nail, pencil, or pen, or make a scratch on it.
- · Keep the proper distance from the product.
- Your vision may be impaired if you look at the product too closely.
- · Set the appropriate resolution and clock by referring to the User's Guide.
  - Your vision can be impaired.
- · Use authorized detergent only when cleaning the product. (Do not use benzene, thinner, or alcohol.)
  - Product can be deformed.
- Do not expose to dripping or splashing and do not place objects filled with liquids, such as vases, cups, etc. on or over the apparatus (e.g. on shelves above the unit).
- Batteries should not be exposed to excessive heat. For example, keep away from direct sunlight, open fireplace, and electric heaters.
- Do NOT place non-rechargeable batteries in charging device.
- · Using headsets (earphones) for a long time or listening loudly can cause damage to your hearing.

• Spray water onto a soft cloth 2 to 4 times, and use it to clean the front frame; wipe in one direction only. Too much moisture may cause staining.

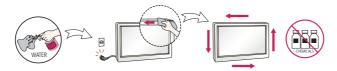

- Do not use products using high voltage around the Monitor. (e.g., a bug zapper)
  - Monitor may have malfunction as its electrical shock.

## Mounting on a Wall

Do NOT install this product by yourself as you may injure yourself or cause damage to product. Please contact service
personnel authorised by manufacturer.

### **LICENSES**

Supported licenses may differ by model. For more information of the licenses, visit www.lg.com.

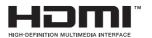

The terms HDMI and HDMI High-Definition Multimedia Interface, and the HDMI Logo are trademarks or registered trademarks of HDMI Licensing Administrator, Inc. in the United States and other countries.

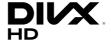

This DivX Certified® device has passed rigorous testing to ensure it plays DivX® video.

To play purchased DivX movies, first register your device at *vod.divx.com*. Find your registration code in the DivX VOD section of your device setup menu.

DivX Certified® to play DivX® video up to HD 1080p, including premium content.

DivX®, DivX Certified® and associated logos are trademarks of DivX, LLC and are used under license.

Covered by DivX Patents 7,295,673; 7,515,710; RE45,052; and others available at [www.divx.com/patents]

Manufactured under license from Dolby Laboratories. Dolby, Dolby Vision, Dolby Audio, Dolby Atmos, and the double-D symbol are trademarks of Dolby Laboratories.

### ASSEMBLY AND PREPARATION

#### **!** CAUTION

- · Always use genuine components to ensure safety and product performance.
- · The product warranty will not cover damage or injury caused by the use of counterfeit components.

### NOTE

- The accessories provided with your product may vary depending on the model or region.
- · Product specifications or contents in this manual may be changed without prior notice due to upgrade of product functions.
- · SuperSign Software & Manual
  - Downloading from the LG Electronics website.
  - Visit the LG Electronics website (http://partner.lqe.com) and download the latest software for your model.
- The warranty will not cover any damage caused by using the product in an excessively dusty environment.

### **Parts and Buttons**

The image may be different according to the model.

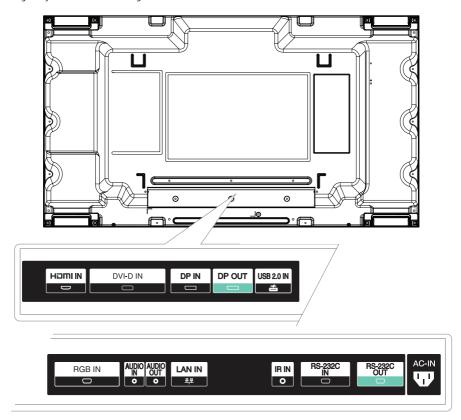

### **Portrait Layout**

When installing in a portrait layout, rotate the monitor clockwise 90 degrees (when facing the screen).

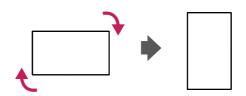

### Remove L-brackets before Installation

Remove the L-brackets from each corner of the monitor before installing it.

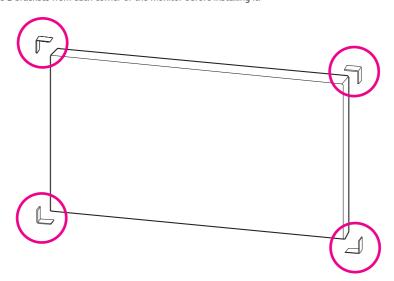

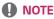

• Keep the removed L-brackets and use them when moving the monitor later.

### **Storage Method for Panel Protection**

#### **Correct Method**

1 If the product needs to be set upright, hold both sides of the product, and tilt backward carefully for. Do not let the panel to touch the floor.

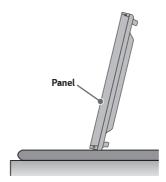

2 When laying down the product, lay a cushion on a flat floor. Put the product on it with the panel of the product facing down.

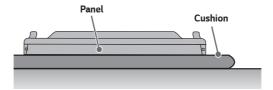

3 If there is not a cushion available, ensure the floor is clean and then lay the product down carefully with the panel facing either upward or downward. At this time, be careful for objects not to fall on the panel.

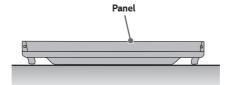

#### **Incorrect Method**

1 If the product is tilted onto the bezel, the bottom of the panel may be damaged.

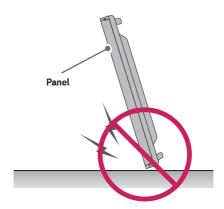

2 If the product is tilted onto the edge of the panel, the panel may be damaged.

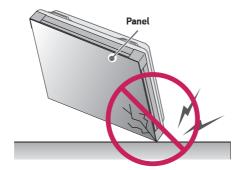

### Installing on a Wall

To install the Monitor on a wall (optional), use the VESA screws provided as accessories to fasten it. Install the monitor at least 200 mm away from the wall and leave about 100 mm of space at each side of the monitor to ensure sufficient ventilation.

Use the wall mount plate and screws that comply with the VESA standard.

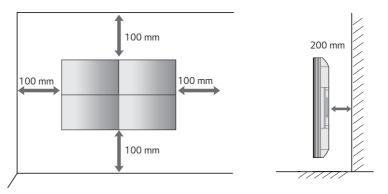

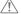

#### **CAUTION**

- Disconnect the power cord before moving or installing the monitor to avoid risk of electric shock.
- If you install the monitor on a ceiling or slanted wall, it may fall and result in injury. Use an authorized LG wall mount and contact your local dealer or qualified personnel to assist with the installation.
- Do not over tighten the screws as this may damage the monitor and void your warranty.
- · Use only screws and wall mounting brackets that meet the VESA standard. Any damage or injuries caused by misuse or use of improper accessories are not covered by the warranty.
- · To prevent injury, this apparatus must be securely attached to the wall in accordance with the installation instructions. (This pertains only to Australia and New Zealand.)

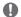

#### NOTE

- Do not install the product in a place with no ventilation (e.g., on a bookshelf or in a closet) or on a carpet or cushion. If there is no other option but to mount the product on the wall, make sure that sufficient ventilation is provided before installation.
  - Failure to do so may result in a fire due to the increase in the internal temperature.
- · The illustration shows a general example of installation and may look different from the actual product.

### **EXTERNAL EQUIPMENT SETUP**

#### IR RECEIVER

This allows a remote control sensor to be placed in a custom location. Then that display can control other displays via an RS-232C cable.

### **Tiling Displays**

#### How to Mount the Set

#### Example of 2 x 2 Tiling

Using the screws for attaching the VESA wall mount, mount the set to the wall mount plate or the wall.

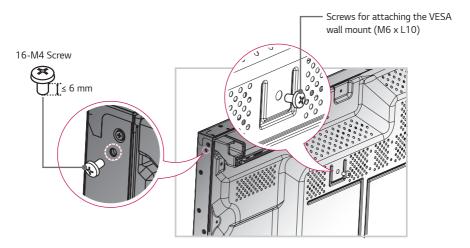

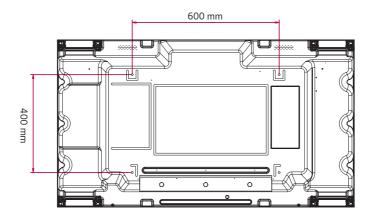

#### How to Join Sets

1 Join other sets using screws for fixing the VESA wall mount in the same way as above.

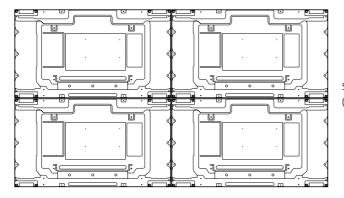

Set 4 joined to the rest of the sets (2 x 2 tiling)

2 After joining the sets, use the tiling guide to adjust the gap between the sets.

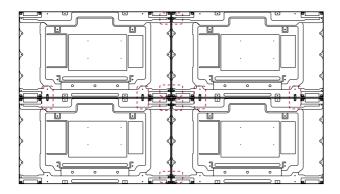

3 Now the 2 x 2 tiling is complete. You can tile in various combinations, such as 3 x 3.

### NOTE

- The load applied to each set should be supported by the wall mount plate or the wall using a VESA wall mount (600 x 400).
- The load applied to each set should be supported by the wall mount plate using a VESA wall mount. (Each set must be firmly mounted to the wall mount plate or the wall.)
- · You may mount the set without using the tiling guide; this does not affect the performance of the device.
- The screws are enclosed with the other components in the box, including the tiling guides.

### REMOTE CONTROL

The descriptions in this manual are based on the buttons on the remote control. Please read this manual carefully to use the monitor correctly. To install batteries, open the battery cover, place batteries (1.5 V AAA) matching ① and ② terminals to the labels inside the compartment, and close the battery cover. To remove the batteries, perform the installation actions in reverse. The illustrations may differ from the actual accessories.

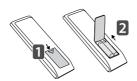

### **CAUTION**

- Do not mix old and new batteries, as this may damage the remote control.
- · Be sure to point the remote control toward the remote control sensor on the monitor.
- · Some features of the remote control may not be supported in certain models.

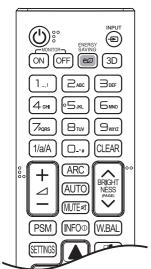

(1) (Power) Turns the monitor on or off.

MONITOR ON Turns the monitor on.

MONITOR OFF Turns the monitor off.

**ENERGY SAVING**  $e \varpi$  Adjusts the brightness of the picture to reduce energy consumption.

**INPUT** - Selects the input mode.

3D Used for viewing 3D videos.

1/a/A Toggles between numerical and alphabetical.

#### Number and Alphabet buttons

Enters numerical or alphabetical characters depending upon the setting.

**CLEAR** Deletes the entered numerical or alphabetical character.

Volume Up/Down Button Adjusts the volume.

ARC Selects the Aspect Ratio mode.

**AUTO** Automatically adjusts picture position and minimizes image instability (available for RGB input only).

MUTE 如 Mutes all sounds.

**BRIGHTNESS** Adjusts the brightness of the display. PAGE function is not supported in this model.

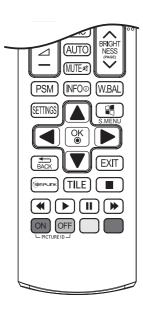

**PSM** Selects the Picture Mode.

**INFO** ① Views the information of the currently program and the screen.

W.BAL Enters the White Balance menu.

**SETTINGS** Accesses the main menus or saves your input and exit menus.

S.MENU SuperSign menu key.

Navigation Buttons Scrolls through menus or options.

**OK** Selects menus or options and confirms your input.

**EXIT** Quit all OSD tasks and applications.

(SIMPLINK Allows you to control various multimedia devices to enjoy multimedia simply by using the remote control through the SimpLink menu. TILE Selects the TILE Mode.

PICTURE ID ON/OFF When the Picture ID number matches the Set ID number, you can control whichever monitor you want in multi-display format. USB Menu Control Buttons Controls media playback.

### MAKING CONNECTIONS

You can connect various external devices to your monitor. Change the input mode and select the external device you want to connect. For more information about external device connections, see the user manual provided with each device

### Connecting to a PC

Some of the cables are not provided.

This monitor supports the Pluq and Play\* feature.

\* Plug and Play: a feature that enables a PC to recognize devices attached by the user without device configuration or user intervention when powering up.

### **External Device Connection**

Connect a HD receiver, DVD, or VCR player to the monitor and select an appropriate input mode.

Some of the cables are not provided. For the best picture and sound quality, connecting external devices to your monitor using HDMI cables is recommended.

### Using the Input List

#### INPUT - €

· HDMI, DISPLAYPORT, DVI-D, RGB, USB

### NOTE

- · For the best image quality, using the monitor with HDMI connection is recommended.
- To comply with the specifications of the product, use a shielded interface cable with ferrite core, such as a D-sub 15-pin cable and DVI-D/HDMI cable.
- If you turn the monitor on when the set is cold, the screen may flicker. This is normal.
- · Sometimes red, green, or blue spots may appear on the screen. This is normal.
- Use a High Speed HDMI®/™ cable.
- Use a certified cable with the HDMI logo attached. If you do not use a certified HDMI cable, the screen may not display or a connection error may occur.
- · Recommended HDMI Cable Types
  - High-Speed HDMI®/™ Cable
  - High-Speed HDMI®/™ Cable with Ethernet
- If you cannot hear any sound in HDMI mode please check your PC settings. Some PCs require you to manually change the default audio output to HDMI.
- If you want to use HDMI-PC mode, you must set your PC/DTV to PC mode.
- · You may experience compatibility issues if you use HDMI-PC mode.
- · Make sure the power cable is disconnected.
- If you connect a gaming device to the monitor, use the cable provided with the gaming device.
- High Speed HDMI<sup>®</sup>/™ cables transmit a HD signal up to 1080p and higher.
- Use the standard Macintosh adapter since an incompatible adapter is available in the market. (Different signaling system)
- · Apple computers may require an adapter to connect to this monitor. Call or visit their web site for more information.
- · When connecting an external audio device, use a device with audio amplifier.

### **CAUTION**

- · Connect the signal input cable and tighten it by turning the screws clockwise.
- Do not press the screen with your finger for a prolonged period as this may result in temporary distortion on the screen.
- Avoid displaying static images on the screen for a long period of time to prevent image burn. Use a screensaver if
  possible.
- · A wireless communication device near your monitor can affect the image.

### **Daisy Chain Monitors**

To use different products connected to each other, connect one end of the signal input cable (DP Cable) to the DP Out connector of Monitor 1 and connect the other end to the DP In connector of the other product.

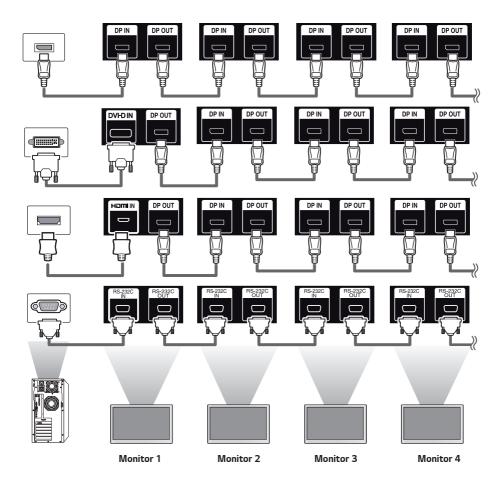

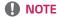

- If the signal cable between the product and your PC is too long, make sure to use the Booster or optical cable.
- Daisy chaining the video output may be limited depending on the performance of the input device that supports HDCP.

# **TROUBLESHOOTING**

#### No image is displayed.

| Action                                                                                                    |  |
|----------------------------------------------------------------------------------------------------|--|
| Check if the power cord is correctly plugged into the power outlet.                                                                                                    |  |
| Adjust brightness and contrast again.                                                                                                    |  |
| Backlight may need repair.                                                                                                    |  |
| The signal from the PC (Graphics card) is out of the vertical or<br>horizontal frequency range of the product. Adjust the frequency range<br>by referring to the Specifications in this manual. |  |
| The signal cable between PC and product is not connected. Check the signal cable. Access the input menu to check the input signal.                                                              |  |
|                                                                                                    |  |

#### The Unknown Product message appears when the product is connected.

| Problem                     | Action                                                               |  |
|-----------------------------|----------------------------------------------------------------------|--|
| Did you install the driver? | Check if the Plug and Play function is supported by referring to the |  |
|                             | graphics card user manual.                                           |  |

#### The screen image looks abnormal.

| Problem                                                  | Action                                                                                                    |
|----------------------------------------------------------|----------------------------------------------------------------------------------------------------|
| ls the screen position wrong?                            | <ul> <li>D-Sub analog signal - Press the AUTO button in the remote control to<br/>automatically select the optimal screen status that fits into the current<br/>mode. If adjustment is not satisfactory, select PICTURE → Screen →<br/>Position in OSD menu.</li> </ul> |
|                                                          | See if the graphics card resolution and frequency are supported by<br>the product. If the frequency is out of range, set to the recommended<br>resolution in the Control Panel [Display] Setting menu.                                                                  |
|                                                          | Certain graphics cards themselves resize the screen. Adjust the graphics card settings.                                                                                                    |
| Do thin lines appear on the background screen?           | D-Sub analog signal - Press the <b>AUTO</b> button in the remote control to automatically select an optimal screen status that fits into the current mode. If adjustment is not satisfactory, select <b>PICTURE</b> → <b>Screen</b> → <b>Size</b> in OSD menu.          |
| Horizontal noise appears or the characters look blurred. | D-Sub analog signal - Press the <b>AUTO</b> button in the remote control to automatically select an optimal screen status that fits into the current mode. If adjustment is not satisfactory, select <b>PICTURE</b> → <b>Screen</b> → <b>Phase</b> in OSD menu.         |
| The screen is displayed abnormally.                      | The proper input signal is not connected to the signal port. Connect the signal cable that matches with the source input signal.                                                                                                    |

### After-image appears on the product.

| Problem                                             | Action                                                                                                    |
|-----------------------------------------------------|----------------------------------------------------------------------------------------------------|
| After-image appears when the product is turned off. | If you use a fixed image for a long time, the pixels may be damaged.  Use the screen-saver function.                                                                                   |
|                                                     | When a dark image is displayed on the screen after an image with high<br>contrast (black and white or gray), this may cause image sticking. This<br>is normal for LCD screen products. |

#### Screen color is abnormal.

| Problem                                       | Action                                                                                                    |  |  |
|-----------------------------------------------|----------------------------------------------------------------------------------------------------|--|--|
| Screen has poor color resolution (16 colors). | <ul> <li>Set the number of colors to more than 24 bits (true color). Select     [Control Panel] → [Display] → [Settings] → [Color Table] in Windows.     (The settings may differ depending on your operating system.)</li> </ul> |  |  |
| Screen color is unstable or mono-colored.     | Check the connection status of the signal cable. Or, re-insert the PC graphics card.                                                                                                    |  |  |
| Do black spots appear on the screen?          | Several pixels (red, green, blue, white, or black color) may appear on the screen, which can be attributable to the unique characteristics of the LCD panel. This is not a malfunction of the LCD.                                |  |  |

### The operation does not work normally.

| Problem                        | Action                                               |  |
|--------------------------------|------------------------------------------------------|--|
| The power suddenly turned off. | Is the Timer set?                                    |  |
|                                | Check the power control settings. Power interrupted. |  |

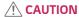

Image sticking does not occur when using constantly changing images but may occur when using a fixed image for an
extended period of time. Therefore, it is recommended that you use the instructions below to decrease the likelihood
of image sticking occurring when using a fixed image. It is recommended that you change the screen at least once
every 12 hours at the very minimum; if done more frequently, the prevention of image sticking is more effective.

#### Recommended operating conditions

1 Change the background and the character colors using the same time interval.

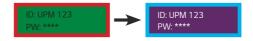

When changing colors, using complementary colors helps to prevent image sticking.

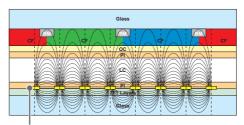

ITO or MoTi Pixel Layer

2 Change the image using the same time interval.

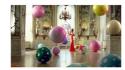

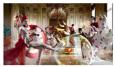

Make sure that the characters or images before changing the image remain in the same location after changing the image.

#### What is image sticking?

When the LCD panel displays a static image for an extended period of time, it can cause a voltage difference between the electrodes that operate the liquid crystals. When the voltage difference between the electrodes builds up over time, liquid crystals have a tendency to remain aligned in one direction. During this process, a previously displayed image remains visible. This phenomenon is referred to as image sticking.

# **PRODUCT SPECIFICATIONS**

The product specifications below may be changed without prior notice due to upgrade of product functions. " $\sim$ " refers to alternating current (AC), and " $\Longrightarrow$ " refers to direct current (DC).

| LCD screen                      | Screen type            | 130 cm \//ida                                                                                | e TFT (Thin Film Transistor)                                 |  |  |
|---------------------------------|------------------------|----------------------------------------------------------------------------------------------|--------------------------------------------------------------|--|--|
| LCD screen                      | Screen type            |                                                                                              | Crystal Display) Panel                                       |  |  |
|                                 |                        | Visible diagonal size: 139 cm                                                                |                                                              |  |  |
|                                 | Pixel Pitch            | 0.630 mm (H) x 0.630 mm (V)                                                                  |                                                              |  |  |
|                                 | 1                      | <u> </u>                                                                                     | , , ,                                                        |  |  |
| Video signal Maximum resolution |                        | 1920 x 1080 @ 60 Hz  - This may not be supported on some OS or graphics card types.          |                                                              |  |  |
|                                 | Recommended resolution | 1920 x 1080 @ 60 Hz  - This may not be supported on some OS or graphics card types.          |                                                              |  |  |
|                                 | Horizontal frequency   | RGB: 30 kHz                                                                                  | RGB: 30 kHz to 83 kHz                                        |  |  |
|                                 |                        | HDMI/ DVI-D                                                                                  | / DisplayPort: 30 kHz to 83 kHz                              |  |  |
|                                 | Vertical frequency     |                                                                                              | RGB: 50 Hz to 75 Hz HDMI/ DVI-D/ DisplayPort: 56 Hz to 60 Hz |  |  |
|                                 | Synchronization        | Separate Syn                                                                                 | c, Digital                                                   |  |  |
| Input/output ports              |                        | IR IN, RS-232C IN/OUT, HDMI IN, DVI-D IN, DP IN/OUT, USB2.0 IN, RGB IN, AUDIO IN/OUT, LAN IN |                                                              |  |  |
| Embedded battery                |                        | Applied                                                                                      |                                                              |  |  |
| Environmental                   | Operating Temperature  | 0 °C to 40 °C                                                                                | 0 °C to 40 °C                                                |  |  |
| Conditions                      | Operating Humidity     | 10 % to 80 %                                                                                 |                                                              |  |  |
|                                 | Storage Temperature    | -20 °C to 60 °C                                                                              |                                                              |  |  |
|                                 | Storage Humidity       | 5 % to 85 %                                                                                  |                                                              |  |  |
| Power                           | Rated power            | 55LV75D                                                                                      | AC 100-240 V ~ 50/60 Hz, 2.1 A                               |  |  |
|                                 |                        | 55LV77D                                                                                      | AC 100-240 V ~ 50/60 Hz, 3.1 A                               |  |  |
|                                 | Power consumption      | 55LV75D                                                                                      | On Mode: 160 W (Typ.)                                        |  |  |
|                                 |                        |                                                                                              | Sleep Mode: ≤ 0.5 W                                          |  |  |
|                                 |                        |                                                                                              | Off Mode: ≤ 0.5 W                                            |  |  |
|                                 |                        | 55LV77D                                                                                      | On Mode: 230 W (Typ.)                                        |  |  |
|                                 |                        |                                                                                              | Sleep Mode: ≤ 0.5 W                                          |  |  |
|                                 |                        |                                                                                              | Off Mode: ≤ 0.5 W                                            |  |  |
| Dimensions (Width x             | 55LV75D                | 1213.4 mm x                                                                                  | c 684.2 mm x 88.5 mm / 23 kg                                 |  |  |
| Height x Depth) /<br>Weight     | 55LV77D                | 1213.4 mm x 684.2 mm x 88.5 mm / 23.2 kg                                                     |                                                              |  |  |

### RGB (PC) Support Mode

| Resolution  | Horizontal frequency (kHz) | Vertical frequency (Hz) |
|-------------|----------------------------|-------------------------|
| 640 x 480   | 31.469                     | 59.94                   |
| 720 x 400   | 31.468                     | 70.8                    |
| 800 x 600   | 37.879                     | 60.317                  |
| 1024 x 768  | 48.363                     | 60                      |
| 1152 x 864  | 57.717                     | 59.934                  |
| 1280 x 720  | 44.772                     | 59.855                  |
| 1280 x 960  | 60                         | 60                      |
| 1280 x 1024 | 63.981                     | 60.02                   |
| 1920 x 1080 | 67.5                       | 60                      |

### DVI-D/HDMI/DisplayPort (PC) Support mode

| Resolution  | Horizontal frequency (kHz) | Vertical frequency (Hz) |
|-------------|----------------------------|-------------------------|
| 640 x 480   | 31.469                     | 59.94                   |
| 800 x 600   | 37.879                     | 60.317                  |
| 1024 x 768  | 48.363                     | 60                      |
| 1280 x 720  | 44.772                     | 59.855                  |
| 1280 x 1024 | 63.981                     | 60.02                   |
| 1366 x 768  | 47.7                       | 60                      |
| 1680 x 1050 | 65.290                     | 59.954                  |
| 1920 x 1080 | 67.5                       | 60                      |

### HDMI/DisplayPort (DTV) Support Mode

| Resolution | Horizontal frequency (kHz) | Vertical frequency (Hz) |
|------------|----------------------------|-------------------------|
| 480/60p    | 31.5                       | 60                      |
| 576/50p    | 31.25                      | 50                      |
| 720/50p    | 37.5                       | 50                      |
| 720/60p    | 45                         | 60                      |
| 1080/50i   | 28.1                       | 50                      |
| 1080/60i   | 33.75                      | 60                      |
| 1080/50p   | 56.25                      | 50                      |
| 1080/60p   | 67.5                       | 60                      |

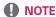

- When the cable is connected to the DVI-D, HDMI or the DisplayPort, you can select the PC/DTV mode optionally. It
  is recommended that you select PC mode when connecting to a PC and select DTV mode when connecting to other
  devices. The DTV mode refers to all modes excluding the PC mode.
- Vertical frequency: The product display functions by the screen image changing dozens of times every second like a fluorescent lamp.
  - The vertical frequency or refresh rate is the number of image displays per second. The unit is Hz.
- Horizontal frequency: The horizontal interval is the time taken to display one horizontal line. When 1 is divided by
  the horizontal interval, the number of horizontal lines displayed every second can be tabulated as the horizontal
  frequency. The unit is kHz.

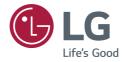

Make sure to read the Safety Precautions before using the product.

The model and serial numbers of the SET are located on the back and one side of the SET. Record it below should you ever need service.

| MODEL  |  |
|--------|--|
| SERIAI |  |

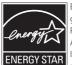

ENERGY STAR® is a set of power-saving guidelines issued by the U.S.Environmental Protection Agency (EPA). As an ENERGY STAR® Partner LGE U. S. A.,

Inc. has determined that this product
meets the ENERGY STAR® guidelines for
energy efficiency.

Refer to ENERGYSTAR.gov for more information on the ENERGY STAR® program.

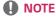

• 55LV77D is not certified with EPA's ENERGY STAR.

Temporary noise is normal when powering ON or OFF this device.

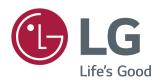

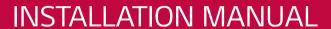

# LG Digital Signage (MONITOR SIGNAGE)

Please read this manual carefully before operating your set and retain it for future reference.

L15

# **Contents**

| ACCESSING INSTALLATION          |    |  |  |
|---------------------------------|----|--|--|
| MENU                            |    |  |  |
| INSTALLATION MENU               | 4  |  |  |
| - LG Digital Signage Setup Menu | 4  |  |  |
| - USB Cloning                   |    |  |  |
| - Password Change               |    |  |  |
| - Set ID Setup                  | 18 |  |  |
| - Configuration Setup           | 19 |  |  |
| - Lock Mode                     | 20 |  |  |
| - External Speaker              | 21 |  |  |
| - Fail Over                     | 22 |  |  |
| - ISM Method                    | 24 |  |  |
| - Easy Brightness Control       | 28 |  |  |
| - SuperSign Server Setup        | 29 |  |  |
| - Holiday Schedule              | 30 |  |  |
| - No Signal Image               | 31 |  |  |
| - Digital Signage Media Player  | 32 |  |  |

# **Accessing Installation Menu**

Press and hold the SETTINGS button for more than 5 seconds.

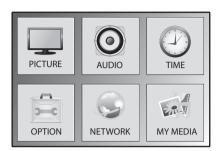

2 Enter the correct password (default: 0000) and press the OK button.

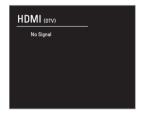

When the Installation Menu is displayed, select the desired item.

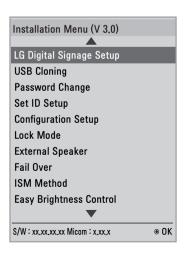

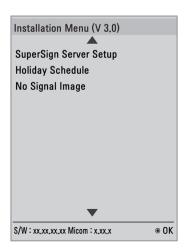

# Installation Menu

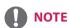

• Default values may differ by region.

# **LG Digital Signage Setup Menu**

Use this menu to configure the Digital Signage after installation.

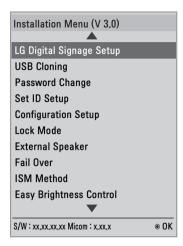

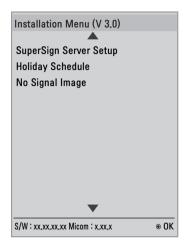

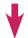

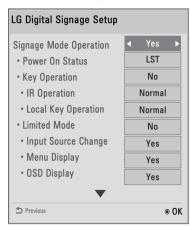

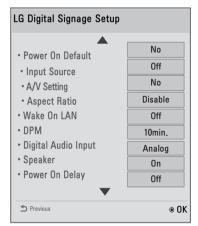

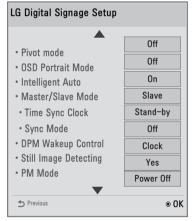

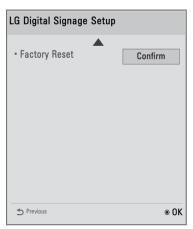

# **Signage Mode Operation**

- Enable or disable all Signage Mode Operation functions by setting the feature to Yes or No.
- If you set Signage Mode Operation to Yes, all Signage Mode functions are enabled.
- If you set Signage Mode Operation to No, all Signage Mode functions are disabled, and the product operates
  with its default settings.

(Depending on the model, this feature may not be supported.)

# **Power On Status**

- You can select the operating status of the monitor when the main power is turned on.
- You can choose PWR, STD, or LST.
- PWR sets the monitor status to On whenever the main power is turned on.
- STD sets the monitor status to Standby when the main power is turned on.
- LST sets the monitor status back to its previous status. As in Power Backup mode, if you turn off the main power
  while the monitor is turned on, the monitor status changes back to On. Also, if you turn off the main power
  while the monitor is in standby mode, the monitor goes into standby mode.
  (This feature may not be available with some models.)

# **Key Operation**

This feature allows you to manage the usability and operation of the local/front keys and your remote control.
 It works according to the "IR Operation" settings.
 (This feature may not be available with some models.)

# **IR Operation / Local Key Operation**

- This feature allows you to set how the product operates after receiving a signal from a LG remote control or local key. (0 Normal, 1 Use PWR Only, 2 Block All)
- Selecting 'Block All' blocks any signal coming from a LG remote control/local key. (Power On feature is available.)
- Selecting 'Use PWR Only' blocks any signal coming from a LG remote control/local key, except the Power button.
- Selecting 'Normal' enables signals from any LG remote control/local key to be received normally.
- There are keys that must be operated in 'Service mode' when 'Use PWR Only' or 'Block All' is selected: In-Start, In-Stop, Power-Only, ADJ, Installation Menu, P-Check, and S-Check. (This feature may not be available with some models.)

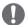

# NOTE

When all IR key signals or all local key signals are blocked, the "Power On Status" value switches to "PWR".
 Changing this value is not impossible to ensure the correct powering on operation. (To prevent mistakes by the user)

# **Limited Mode**

 This feature allows you inhibit the operations of particular Signage functions. This feature works according to the 'Input Source Change', 'Menu Display', or 'OSD Display' settings.
 (This feature may not be available with some models.)

# **Input Source Change**

- Enable or disable input source changes by setting this feature to Yes or No.
- If you set this feature to No (changes disabled), the INPUT key is disabled.
- If you set this feature to Yes (changes enabled), the input source can be changed. (This feature may not be available with some models.)

# **Menu Display**

- Setting this feature to Yes will display the menu. Setting this feature to No will hide the menu.
- However, even if you have set this feature to No, you can easily open the Installation Menu by pressing and holding the Menu button for more than 5 seconds.
   (This feature may not be available with some models.)

# **OSD Display**

- Enable or disable OSDs by setting this feature to Yes (displayed) or No (not displayed).
- If you set this feature to No (not displayed), OSDs other than Installation Menu are not displayed. (This feature may not be available with some models.)

# Power On Default (Input Source, Video Setting, Aspect Ratio)

- You can configure 'Input Source', 'A/V Setting', and 'Aspect Ratio' after the monitor is turned on.
- You can set this feature to Yes (enabled) or No (disabled).
- If you set 'Power On Default' to No, the settings for 'Input Source', 'A/V Setting', and 'Aspect Ratio' are not applied.
- If you set 'Power On Default' to Yes, the settings for the menus above are applied. (This feature may not be available with some models.)

# **Input Source**

- This feature allows you to set whether to use a new input source or a pre-existing input source.
- Set 'Input Source' to Off to use the pre-existing input source.
- You can use any of the sources supported by the given model as the input source.
- If both 'Input Source' and 'On Time' have been set, 'Input Source' takes priority. (This feature may not be available with some models.)

# **A/V Settings**

- When your monitor is powered on, you can set certain video options.
- If you set this feature to Yes, the video settings configured before entering the Installation Menu are saved. In addition, even if you changed the video settings before turning off the monitor, the saved settings are restored when you turn the monitor on again.
- Saves video settings: Picture Mode, DPM Select, Smart Energy Saving, Backlight, Contrast, Brightness, Sharpness, Color, Tint, and Color Temp.
- Saves audio settings: Sound Mode and Balance.
   (This feature may not be available with some models.)

# **Aspect Ratio**

- This feature allows you to set the screen aspect ratio applied to your monitor when turned on.
- Selecting 'Disable' sets the screen aspect ratio to 'Aspect Ratio' when the monitor is turned on.
- Selecting 'Set By Program' sets the screen aspect ratio to 'Set By Program' when the monitor is turned on.
- Selecting '4:3' sets the screen aspect ratio to '4:3' when the monitor is turned on.
- Selecting '16:9' sets the screen aspect ratio to '16:9' when the monitor is turned on. (This feature may not be available with some models.)

# Wake On LAN

- Set whether to use the 'Wake On LAN' feature.
- You can set 'Wake On LAN' to On or Off.
- If you set this feature to On, 'Wake On LAN' is enabled and you can turn the product on remotely via a LAN.
- If you set this feature to Off, 'Wake On LAN' is disabled.
   (This feature may not be available with some models.)

# **DPM**

- Set whether to use 'Display Power Management (DPM)'.
- You can set this feature to Off, 5 sec, 10 sec, etc.
- · If this feature is not set to Off, the monitor will enter Power Saving Mode when there is no input signal.
- If you set this feature to Off, DPM is disabled.
   (This feature may not be available with some models.)

# **Digital Audio Input**

- You can set the audio for each input as 'Analog' or 'Digital'.
- In the case of RGB input, audio is fixed as 'Analog'.
- In the case of digital input, you can select 'Analog' or 'Digital' for audio. (This feature may not be available with some models.)

# Speaker

- You can restrict the audio settings by choosing whether or not to use the speakers.
- If you set this feature to Off, audio output is disabled, and you cannot enter the 'Audio' menu.
- If you set this feature to On, audio output is enabled, and the 'Audio' menu is accessible. (This feature may not be available with some models.)

# **Power On Delay**

When multiple monitors are connected, this feature enables the monitors to turn on at specified time intervals
to prevent overload. You can choose an interval value between 1 and 250 seconds.
(This feature may not be available with some models.)

# **Pivot Mode**

- This feature allows you to rotate the screen 180 degrees.
- Both the input signal and OSD rotate.
- · You can set this feature to On or Off.
- If you set this feature to Off, the function is disabled.
- If you set this feature to On, the screen rotates 180°.
- If any changes are made, they are applied after reboot.
   (This feature may not be available with some models.)

# OSD Portrait Mode (Off, 90, 270)

- This feature allows you to rotate the OSD clockwise.
- You can set this feature to Off/90/270.
- If you set this feature to Off, the function is disabled.
- If you set this feature to 90, the OSD rotates clockwise 90 degrees.
- If you set this feature to 270, the OSD rotates clockwise 270 degrees. (This feature may not be available with some models.)

# **Intelligent Auto**

- You can set this feature to On (enabled) or Off (disabled).
- If you change the screen resolution after setting this feature to 'Yes', the display is automatically adjusted to the new resolution.

(This feature may not be available with some models.)

### Master/Slave Mode

- This feature allows you to sync monitors connected via RS-232C.
- When various monitors are connected via RS-232C, the forefront monitor becomes the Master.
- Once the Master is selected, the rest become Slaves.
- If you want to change the Master monitor, you must change it in Master/Slave Mode. (This feature may not be available with some models.)

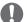

# **NOTE**

- The Master/Slave Mode menu is only enabled when Picture ID is set to Off.
- When entering or editing Master/Slave Mode, the menu cursors on the Slave monitors may not be moved.

# **Time Sync Clock**

- This feature syncs the Slave monitors' clocks to the Master monitor's at a specified time via RS-232C.
- On the Master monitor, you can set the sync time as well as setting Time Sync Clock to Off.
- You can select a sync time between 0:00 23:00.
- While Time Sync Clock is performed, RS-232C control of other commands may not work.
   (This feature may not be available with some models.)

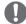

# NOTE

- To synchronize Time Sync Clock, be sure to set each slave monitor's clock so that they are at least one minute later than the master monitor's clock.
- If the Clock setting is Auto, the setting is changed to Manual when Time Sync Clock runs.

# Sync Mode

- This feature allows you to sync the start times of contents (videos or images that have been distributed by SuperSign Software) played back on the Master and Slave monitors.
- If you set Sync Mode to Off, the sync feature is disabled.
- A Slave monitor plays contents at the same time as the Master monitor.
- While Sync Mode is performed, RS-232C control of other commands may not work.
   (This feature may not be available with some models.)

# Sync Mode

(Only for SE3C models.)

- The Sync feature is used to start playing content (video or image) distributed by Elite-W across multiple monitors connected via RS-232C at the same time.
- If set to Off, the Sync feature is disabled.
- If set to Master for a monitor, the monitor is set as the reference monitor.
- If set to Slave for a monitor, the monitor plays content at the same time as the Master monitor.

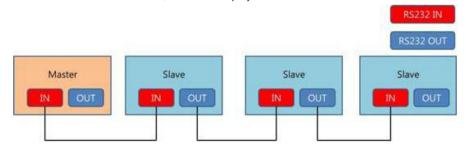

# **DPM Wakeup Control**

- This feature sets conditions for releasing the DPM status according to the DVI/HDMI's processing of digital signals.
- Clock: Checks the clock signal of the digital signal and, if the clock signal exists, releases the DPM status.
- Sync: Releases the DPM status when both the clock signal and data of the digital signal are entered.

# Still Image Detecting

- · This feature detects still images.
- If you set this feature to Yes, you can use the RS-232C command for detecting still images.

# **PM Mode**

- This feature activates some of the monitor's functions after it enters Off status, allowing the monitor to remain practically the same as when it is turned on.
- Power Off: All functions remain turned off except some functions (Power, Time, etc.) when the monitor turns
  off. (Extended Display Identification Data (EDID) may be sustained depending on the input and
  model.)
- Sustain Aspect Ratio: Sustains Extended Display Identification Data (EDID) even when the monitor is turned off.
- Screen Off: Only turns off the screen and audio when the monitor enters Auto Off/Automatic Standby/DPM.
   Network-based control is possible.
- Screen Off Always: Has the same function as PM Mode's Screen Off. Entering and releasing the Screen Off status using a remote control is also possible.

# **Factory Reset**

- This feature allows you to restore all set values to their factory default values.
- If you set this feature to Yes, all Signage settings except UTT setting (the Signage panel's operational hours) are restored to their factory default settings.

(This feature may not be available with some models.)

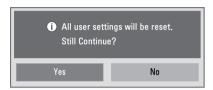

# **OPS/PC Power Control**

- You can control the power of the OPS (media player) by turning the display power on or off.
- Disable: Disables the PC Power Control.
- Sync (on): Synchronizes the power status of the OPS (media player) only when the monitor is turned on.
- Sync (on/off): Synchronizes the power status of the OPS (media player) with the monitor.
- The PC Power Control feature can be used with the external RS-232C connection of the media player. (This feature may not be supported in certain models.)

# **Interface Selection**

- You can configure serial communication with the connected OPS.
- RS-232C: Enables communication with external devices via the serial port.
- OPS: Enables communication via the OPS connected to the product.
- Interface Selection is enabled only when the OPS kit is connected.
   (This feature may not be supported in certain models.)

# **Check Screen**

- The Check Screen feature judges whether there are abnormalities on the edges of the screen. R, G, and B
   OSDs are formed on the screen at one second intervals and an RGB sensor tests the areas.
- If set to On, the Check Screen feature is enabled.
- If set to Off, the Check Screen feature is disabled.
- If the Portrait mode is set to 90 or 270, the Check Screen feature is off and deactivated.
- If the Pivot mode is On, the Check Screen feature is off and deactivated.
- When the Portrait mode and Pivot mode is off, the Check Screen feature is activated. (This feature may not be supported in certain models.)

| LG Digital Signage Setup |                                                                 | Initial setting/<br>Factory Reset | Signage Mode Opera-<br>tion |                          |
|--------------------------|-----------------------------------------------------------------|-----------------------------------|-----------------------------|--------------------------|
| Signage Mode Operation   | Yes/No                                                          | No                                | Yes                         | No                       |
| Power On Status          | STD/PWR/LST                                                     | LST                               | User                        | LST                      |
| Key Operation            | Yes/No                                                          | No                                | User                        | No                       |
| IR Operation             | Normal/Use PWR Only/Block All                                   | Normal                            | User                        | Normal                   |
| Local Key Operation      | Normal/Use PWR Only/Block All                                   | Normal                            | User                        | Normal                   |
| Limited Mode             | Yes/No                                                          | No                                | User                        | No                       |
| Input Source Change      | Yes/No                                                          | Yes                               | User                        | Yes                      |
| Menu Display             | Yes/No                                                          | Yes                               | User                        | Yes                      |
| OSD Display              | Yes/No                                                          | Yes                               | User                        | Yes                      |
| Power On Default         | Yes/No                                                          | No                                | User                        | No                       |
| Input Source             | Off/RGB/HDMI/DVI-D /OPS                                         | Off                               | User                        | Off                      |
| A/V Settings             | Yes/No                                                          | No                                | User                        | No                       |
| Aspect Ratio             | Disable/Set By Program/4:3/16:9                                 | Disable                           | User                        | Disable                  |
| Wake On LAN              | On/Off                                                          | Off                               | User                        | Off                      |
| DPM                      | Off/ 5sec./ 10sec./ 15sec./ 1min./<br>3min./ 5min./ 10min.      | 10min.                            | User                        | 10min.                   |
| Digital Audio Input      | Analog/Digital                                                  | Digital<br>(RGB: Analog)          | User                        | Digital<br>(RGB: Analog) |
| Speaker                  | On/Off                                                          | On                                | User                        | On                       |
| Power On Delay           | Off, 1 - 250 sec                                                | Off                               | User                        | Off                      |
| Pivot mode               | On/Off                                                          | Off                               | User                        | User                     |
| OSD Portrait Mode        | Off/90/270                                                      | Off                               | User                        | Off                      |
| Intelligent Auto         | On/Off                                                          | On                                | User                        | On                       |
| Master/Slave Mode        | Master/Slave                                                    | Slave                             | User                        | Slave                    |
| Time Sync Clock          | Off / Stand-by / 0:00 - 23:00                                   | Stand-by                          | User                        | Stand-by                 |
| Sync Mode                | On/Off                                                          | Off                               | User                        | Off                      |
| DPM Wakeup Control       | Clock/Sync                                                      | Clock                             | User                        | Clock                    |
| Still Image Detecting    | Yes/No                                                          | Yes                               | User                        | User                     |
| PM Mode                  | Power Off/Sustain Aspect Ratio/<br>Screen Off/Screen Off Always | Power Off                         | User                        | Power Off                |
| Factory Reset            | Confirm                                                         |                                   |                             |                          |
| OPS/PC Power Control     | Disable, Sync(On), Sync(On/Off)                                 | Disable                           | User                        | Disable                  |
| Interface Selection      | RS-232C/OPS                                                     | RS-232C                           | User                        | RS-232C                  |
| Check Screen             | Off/On                                                          | Off                               | User                        | Off                      |

<sup>\*\*</sup> User: User settings

# Factory Reset vs. Initial Setting

| Item   | Item Factory Reset I |                            |
|--------|----------------------|----------------------------|
| Set ID | User                 | 1                          |
| IP     | User                 | Reset to default value "0" |

<sup>\*\*</sup> The rest are the same as each other.

# **USB Cloning**

The administrator can configure a monitor more quickly via USB and configure multiple monitors simultaneously. All monitors that have been configured this way operate according to the settings of the same master monitor. Using this method reduces installation time compared to the standard RS-232C method.

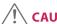

# **CAUTION**

 To use the USB function, make sure to use only USB storage devices formatted as FAT32. USB storage devices formatted as other file systems may not work.

### Ez Download

Items such as EPK, TLL, Splash Image, and Micom need to be downloaded.

Because there are many items to download and many downloading methods, users can experience difficulty and inconvenience when downloading. Ez Download was created to facilitate the download process.

1 Select 'Ez Download' using the  $\wedge$  or  $\vee$  buttons and press the OK button.

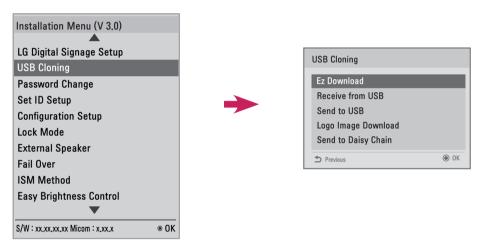

- 2 Select the items you wish to download from the list and select Apply.
  - If you check the EPK item, the Display EPK Version, SPI Boot, and LG Boot Logo items are enabled.
  - If you check both the EPK and JPG items, the LG Boot Log item is disabled; if you uncheck the JPG item after wards, LG Boot Log item is enabled.
  - If both the Global TLL and Model TLL files exist, only the Global TLL file is displayed.
- 3 The selected TLL, JPG, and EPK items are downloaded in that order. During the download, the Downloading Percent UI for each item is displayed. When the download is complete, the monitor turns off.

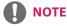

- No Signal Image Download's UI only displays one language (English) correctly.
- · When you download files, only files with English names are displayed correctly.
- An item list for Ez Download can include up to 255 items.

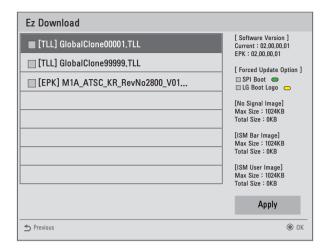

# **Receive from USB**

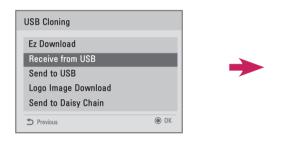

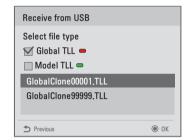

- 1 Select the desired files using the  $\land$  or  $\lor$  buttons and press the OK button.
- 2 When the download is complete, the monitor goes into standby mode. When the download fails, the screen switches to the initial installation screen.

# Send to USB

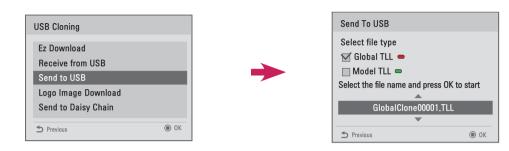

- 1 Select the desired files using the  $\land$  or  $\lor$  buttons and press the OK button.
- **9** When the download is complete, the screen switches to the initial installation screen.

# NOTE

- Model TLL: Appears under the top-level folder on your USB drive in the form of an xx(model name)xxxxx .TLL.
   The 'xxxxx' refers to a number. Model TTL files appear only when they are compatible with the given model, and they are transferrable only when the model names match.

   For example, if the model is 43SE3B-5DC, its Model TLL file is saved as a file with any name between xxSE3B-
  - For example, if the model is 43SE3B-5DC, its Model TLL file is saved as a file with any name between xxSE3B-5DC00001.TLL and xxSE3B-5DC99999.TLL.)
- **Global TLL**: Appears under top-level folder on your USB drive in the form of a GlobalClonexxxxx.TLL. The 'xxxxx' refers to a number.
  - For example, if the model is 43SE3B-5DC, its Global TLL file is saved as a file with any name between Global-Clone00001.TLL and GlobalClone99999.TLL.)
  - (\* For a Global TLL file to be cloned, the Model TLL file located in the same folder needs to be deleted or moved to a different folder.)
- When Global TLL and Model TLL files are both present in the top-level folder, press the red button to display the Global TLL file or the green button to display the Model TLL file.

# **Logo Image Download**

This feature allows you to download splash image files onto your monitor.

Create a 'LG\_MONITOR' folder on your USB flash drive and copy a splash image file into the folder.

1 Select the desired image file using the  $\land$  or  $\lor$  buttons and press the OK button.

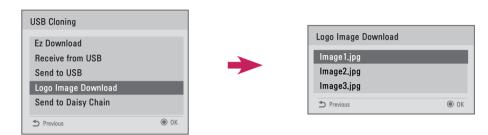

- 9 Wait until the download is complete. When the download is complete, the monitor turns off and on again.
- 3 When the monitor turns on, you can see your new splash image.

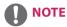

- Only JPEG files 1 MB or smaller can be used as splash images.
- Progressively encoded JPEG files are not applicable.
- Make sure that splash images have a resolution suitable for the screen resolution of the monitor.
- The maximum resolution for a splash image is Full HD, 1920 x 1080 and HD, 1360 x 768. The minimum resolution for a splash image is 64 x 64.

# Send to DaisyChain

This feature allows you to copy the settings of a monitor to other monitors using RS-232C.

- 1 Transfer the settings of your current monitor to other linked monitors via RS-232C outputs.
- 7 The settings of the foremost monitor are copied, while the settings for other monitors in the RS-232C daisy-chain are not.
- 3 Select Send to DaisyChain, then select Yes to transfer the data or select No to go back to the previous menu.
- 4 Repeat this until all monitors that are connected to the current monitor's RS-232C output port turn off. After the monitors turn off, turn them on and check if the settings have been copied.

  (This feature may not be available with some models.)

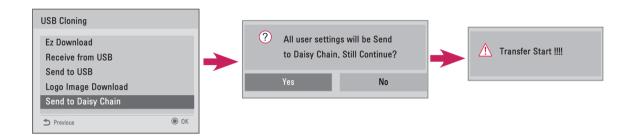

# **Password Change**

You can change your password for security purposes. Enter a new 4-digit number in Change Password. Enter the same number again in Confirm Password to confirm the password.

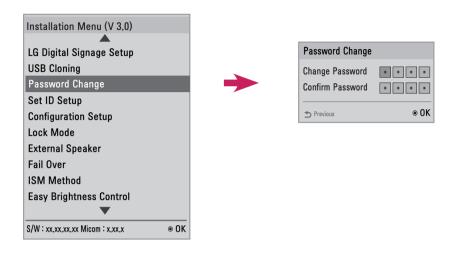

# **Set ID Setup**

This feature allows you to set an ID for the product.

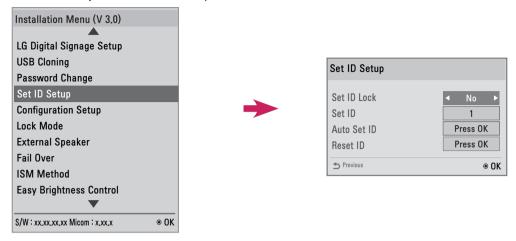

# Set ID Lock

• You can enable Set ID Lock by selecting "Yes" or cancel Set ID Lock by selecting "No".

### Set ID

• Pick and enter a number between 1 - 255 (1 - 1000, with some models) for the Set ID.

# **Auto Set ID**

• This feature sets an ID for the product automatically.

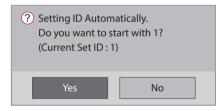

- If you set this feature to Yes, all monitor in the RS-232C daisy-chain are assigned a sequential Set ID, starting
  with 1.
- If you set this feature to No, Set IDs are assigned to the monitor sequentially, starting with the foremost set.
- A Set ID cannot be decreased from its current value. Therefore, it is recommended that you execute Reset ID before using this feature.
- Execution time may vary depending on the installation environment.
- · If the Auto Set ID operation is not completed normally, turn the product off and on, and then try again.
- The Yes/No options only work on the foremost monitor in the daisy-chain.
   (This feature may not be available with some models.)

# **Reset ID**

- This feature initializes the Set ID of the product.
- After execution, the Set IDs of all monitor in the RS-232C daisy chain are reset to 1. (This feature may not be available with some models.)

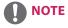

• Be sure to execute Auto Set ID/Reset ID when Picture ID is set to Off.

# **Configuration Setup**

This feature enables a detailed configuration of the product.

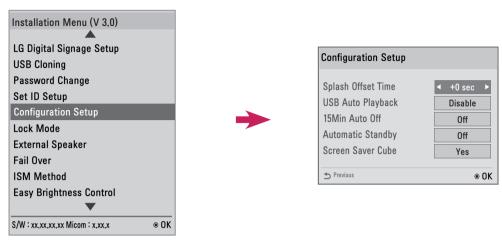

# **Splash Offset Time**

- This feature controls the amount of time a splash image is displayed.
- You can select a time between 0 and 10 seconds.

# **USB Auto Playback**

- This is a feature that automatically plays video or photo files from your USB storage device.
- This feature is activated when you connect a USB device to your monitor or when you turn on your monitor with a USB device connected to it.
- · Video and photo files must be located in the root folder, in the first partition of your USB storage device.
- Video or photo files located here will play back repeatedly.

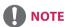

 Contents stored on the USB storage device connected to USB 1 are played back if USB storage devices are connected to both USB 1 and USB 2.

# 15 Min Auto Off

- · Set whether to use 15 Min Force Off.
- This feature can be set to On or Off.
- On: If there is no signal for 15 minutes, the product turns off.
- Off: 15 Min Force Off is disabled.
- It is recommended that you set this feature to Off if you intend to use the product for long periods of time.

# **Automatic Standby**

- Set whether to use 4 Hours Off.
- This feature can be set to On or Off.
- If you set this feature to On, the product turns off if there is no input from the remote control for 4 hours.
- If you set this feature to Off, 4 Hours Off is disabled.
- It is recommended that you set this feature to Off if you intend to use the product for long periods of time.

# **Screen Saver Cube**

• This Screen Saver feature lets you enable/disable the 360-degree-rotating LG Cube which appears on the screen when there is no signal.

# **Lock Mode**

This feature allows you to select an input that you want to restrict. The selected input is automatically restricted according to your settings.

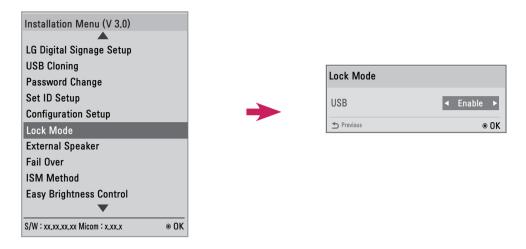

# USB

- Enables/disables USB input. The following will happen when USB input is disabled:
- The pop-up window that appears when a USB disk is connected to your monitor is blocked.
- You cannot enter 'My Media' in the menu.
- You cannot enter 'USB Input' in the Input List.
- 'USB Auto Playback' is set to No, and input is not possible. (\* However, you can download software updates and Welcome Screens.)

# **External Speaker**

This feature enables the transfer of analog/digital audio signals from your monitor to external devices.

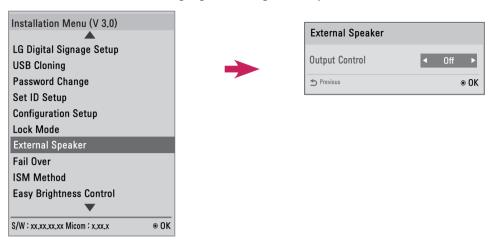

# **Output Control**

- Off: Does not transfer audio signals to external devices.
- Fixed: Outputs the volume at a fixed level.
  (The volume of an external audio device cannot be muted.)

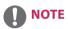

• When connecting an external audio device to your monitor, be sure to use one with a built-in audio amplifier.

# **Fail Over**

This feature enables automatic switching to another input signal when there is no signal from the current input.

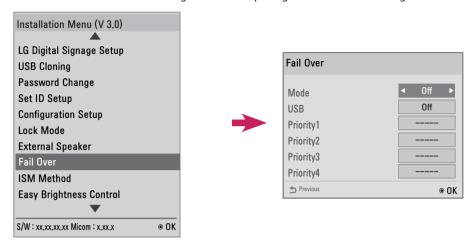

# You can set Mode to Off, Auto, or Manual.

- Off: Fail Over is disabled.
- Auto: If there is no signal from the current input, the product input switches to a different input that has a video signal following a specified order (\*see table).
- Manual: You can set switching priorities for inputs when there is no signal. If there are a multiple video signals, the current input switches to the input with the highest priority.

# You can set USB to Off, Movie, or Photo.

- Off: Fail Over USB is disabled.
- Movie: If you set this feature to Auto, a movie is played back when there is no input signal. If you set this feature to Manual, a movie is played back when there is no signal from any of the prioritized inputs.
- Photo: If you set this feature to Auto, a photo slideshow is played back when there is no input signal. If you set this feature to Manual, a photo slideshow is played back when there is no signal from any of the prioritized inputs.

# Fail Over priority when set to Auto

| Current source | 1st change | 2nd change | 3rd change | 4th change    | 5th change     |
|----------------|------------|------------|------------|---------------|----------------|
| RGB            | HDMI       | DVI-D      | OPS        | USB Auto play | RGB NO SIGNAL  |
| DVI-D          | HDMI       | OPS        | RGB        | USB Auto play | DVI NO SIGNAL  |
| HDMI           | DVI-D      | OPS        | RGB        | USB Auto play | HDMI NO SIGNAL |
| OPS            | HDMI       | DVI-D      | RGB        | USB Auto play | OPS NO SIGNAL  |

# NOTE

- The number of priorities may vary depending on the model.
- If you set Mode to Off, all of its sub-options are disabled.
- If you set Mode to Auto, the Priority menus are disabled.
- If you set USB to Movie or Photo, the USB Auto Playback option in Configuration Setup is disabled, and the corresponding function is also disabled.
- If you set the USB Auto Playback option in Configuration Setup to Movie or Photo, the USB option in Fail Over is disabled, and the corresponding function is also disabled.
- When the USB option in Lock Mode is disabled, both the USB Auto Playback option and Fail Over's USB option are disabled, and the corresponding functions are also disabled.
- For the Fail Over USB function to work, your USB drive must have a FAIL\_OVER or fail\_over folder, as well as valid contents (movies and images).
- If your USB drive does not have either a FAIL\_OVER/fail\_over folder or contents, the default USB pop-up menu appears when the Fail Over USB function is performed.
- The USB Fail Over function does not work after the distribution of contents (or the playback of a contents schedule). However, if a Fail Over event occurs (input signal connection/change to Fail Over USB option/USB reconnection), the Fail Over USB function works.
- USB Fail Over does not work during playback of a contents file or while in standby for the playback of a contents schedule.
- USB Fail Over does not work during software updates, including EZ Download.
- Contents stored on the USB storage device connected to USB 1 are played back if USB storage devices are connected to both USB 1 and USB 2.

# ISM Method

If a still image is displayed on the screen for an extended period of time, image sticking can occur. The ISM method is a feature that prevents image sticking.

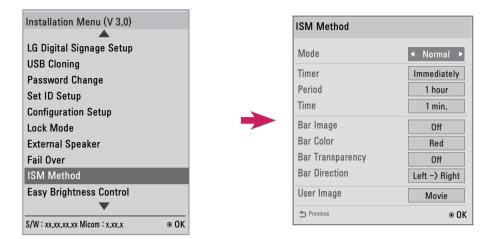

# Mode

- · Normal: Disables the ISM method.
- Inversion: Inverts screen colors to remove image sticking.
- Orbiter: Moves the image's position on the screen a certain number of pixels at regular intervals in a certain order to remove image sticking.
- White Wash: Displays a white pattern to remove image sticking.
- Color Wash: Alternately displays a white pattern and a color pattern to remove image sticking.
- Washing Bar: Displays a bar on the screen to make the image move smoothly.
   (If you select Washing Bar, Bar Image, Bar Color, or Bar Transparency is enabled.)
- User Image: Plays your photos or movies using a USB storage device.

### **Timer**

- Immediately: Performs the ISM function immediately after the ISM Method menu window disappears. The Period/Time option is disabled.
  - a) Inversion: Inverts the screen every 30 minutes.
  - b) Orbiter: The image moves 3 pixels every 2 minutes in a certain order.
  - c) User Image: Displays the image on repeat until you press the EXIT button on your remote control.
- Repeat: Performs the ISM function for a specified amount of time in each period. (Period and Time are only enabled when Repeat is selected.)
  - a) Inversion: Inverts the screen for a specified amount of time and then restores the screen to its original settings. The period will be calculated again after the screen is restored.
  - b) Orbiter: Moves the image 3 pixels at specified time intervals. In Repeat mode, the Orbiter function is terminated only when a movie is output or when there is a button input from the remote control. After the termination of the Orbiter function, the period will be calculated again.
  - c) User Image: You can terminate User Image by pressing the EXIT button on your remote control before a specified time passes. After termination of the User Image function, the period will be calculated again.

### Period

- You can set the period between 1 and 24 hours.
- When there is a button input from your remote control, this function is terminated and the period is calculated again.

# Time

- You can select from among 1 10 mins / 20 mins / 30 mins / 60 mins / 90 mins / 120 mins / 180 mins / 240 mins
- The ISM function is performed for a specified period.

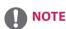

# Still Image Detecting and ISM Method

- If you set Still Image Detecting to Yes, the ISM function starts when the amount of time the image has been still
  reaches a specified period. When a movie is output, the function is terminated and the period is recalculated.
- If you set Still Image Detecting to No, the ISM function starts when the amount of time no button input from the remote control is detected reaches a specified period.

# **Bar Image**

- Off: Displays a bar with a fixed resolution of 300 x 1080, then moves the bar.
- On: Displays a user-downloaded image, and moves the image.

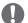

# **NOTE**

- Images can be displayed at your desired size without a size limit. (However, the image height is fixed at 1080.)
- If only one image is downloaded, the image is displayed alone and the bar moves.
- If multiple images are downloaded, the images move alternately fading in and out of each other.
- Each of the downloaded images is displayed once per cycle.

# How to Download an ISM Bar Image in Ez Download.

- 1 In order to download an image in Ez Download, there must be an image file in an 'ism\_bar' or 'ISM\_BAR' folder on your USB storage device.
- 2 Delete the existing contents stored on internal memory before downloading a new image file.
- 3 Add [ISMBAR] as a prefix to the name of a file to distinguish the file from others (EPK, Logo, No Signal, etc.).
- 4 Download ISM photos or movies in Ez Download.

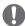

# **NOTE**

- You can download multiple images up to 5 MB combined.
- The total bit size of images must be under 50 MB.

For example, in the case of a 500 KB image with a resolution of 1920 x 1080, its bit size, as calculated by image decoding, is about 7.91 MB (1920 \* 1080 \* 32 bit / 1024 / 1024 / 8).

Therefore, if you download 7 images of the same size, the total size of the images is about 3.5 MB, which falls within 5 MB, but because its total bit size is 7.91 MB \* 7 = 55.3 MB, they cannot be downloaded.

# **Bar Color**

- You can choose from six colors: red, green, blue, white, black, and gray.
- This feature is only applicable when Bar Image is set to Off.

# **Bar Transparency**

- Off: Displays the bar opaquely.
- On: Displays the bar translucently.

# **Bar Direction**

- Left -> Right: The bar moves from left to right.
- Right -> Left: The bar moves from right to left.

# **User Image**

- This feature enables the playback of your desired photos and movies using your USB storage device. (If you select User Image, the contents options of Movie and Photo are enabled.
  - Movie: Plays movies stored in the ISM (or ism) folder on your USB storage device
  - Photo: Plays a slide show of images stored in the ISM (or ism) folder on your USB storage device.
- If both USB 1 and USB 2 are active, the User Image feature is performed on the device connected to USB 1.
- While User Image is performed, menus are not displayed until you press a key. If you press a key, menus are displayed and you can change settings.
- The User Image feature is performed on the USB 1 device if USB storage devices are connected to both USB 1 and USB 2.
- While User Image is performed, USB 1 and USB 2 must be unoccupied for the playback of contents stored on internal memory.
- When there is no valid folder/contents, no action is performed.
- You can store movies and photos on internal memory using Ez Download.

# How to Download an ISM Photo/Movie in Ez Download.

- 1 In order to download a user image in Ez Download, there must be a user image file in an 'ism' or 'ISM' folder on your USB drive.
- 2 Delete the existing contents stored on internal memory before downloading a new image file.
- 3 Add [ISMPHO] as a prefix to the name of a file for photos or [ISMMOV] if the file contains movies, to distinguish the file from others (EPK, Logo, No Signal, etc).
- 4 Download ISM photos or movies in Ez Download.

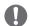

# NOTE

- You can download one movie file of up to 30 MB.
- You can download multiple photos of up to 5 MB combined.

# **Easy Brightness Control**

The backlight is adjusted according to your schedule(s).

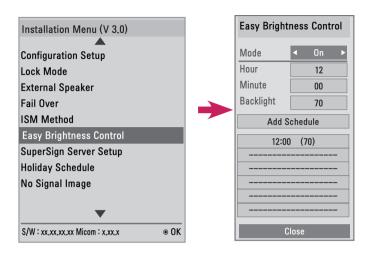

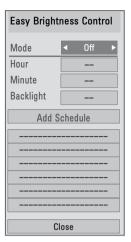

- The backlight is adjusted according to your schedule(s).
- You can set this feature to On (enabled) or Off (disabled).
- Easy Brightness Control is disabled if the current time is not set.
- Easy Brightness Control is disabled if Energy Saving is set to Maximum.
- You can add up to six schedules, and they are sorted in ascending order by time.
- If more than six schedules are added, the latest schedule is automatically deleted.
- You can delete a schedule by selecting it from the list and pressing the OK button.
- Duplicate schedules are not added. However, the backlight value is renewed.
   (This feature may not be available with some models.)

# **SuperSign Server Setup**

This feature is designed for linkage with SuperSign Manager.

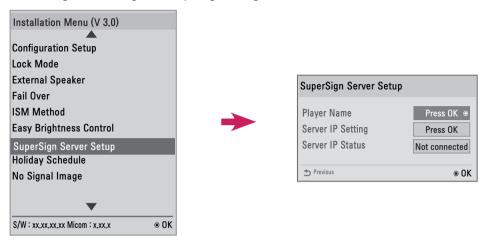

# **Player Name**

• You can set the name of a player you want to control in SuperSign Manager. (You can enter up to 20 characters.)

# **Server IP Setting**

• You can set the IP address of the computer (server) on which SuperSign Manager is installed.

# **Server IP Status**

- This feature displays the status of the connection between your monitor and the SuperSign server.
  - Not connected: Your monitor is not connected to the SuperSign server.
  - Waiting for Approval: Your monitor is connected to the SuperSign server but has not yet been approved.
  - Rejected: Your monitor is connected to the SuperSign server but has been rejected.
  - Connected: Your monitor is connected to the SuperSign server and has been approved.

# **Holiday Schedule**

This feature allows you to specify holidays (unit: day) when the product will not be used.

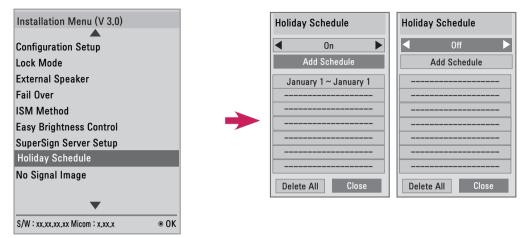

- Holidays are specified according to your schedule(s).
- You can set this feature to On (enabled) or Off (disabled).
- Holiday Schedule is disabled if the current time is not set.
- You can add up to seven schedules.
- Duplicate schedules cannot be added.

# **No Signal Image**

This feature allows the screen image to be changed when there is no signal.

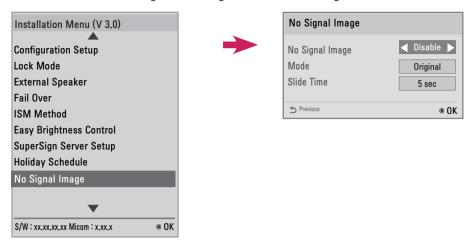

- You can use the default image of "No Signal" or a new image by disabling or enabling the No Signal Image feature.
- You can change the image size to Full, Original, or Fit in the Mode option.
- You can set Slide Time if you download multiple images. (5 / 10 / 15 / 20 sec)

# How to Download a No Signal Image in Ez Download

- 1 In order to download an image in Ez Download, there must be an image file in an 'lg\_sig' or 'LG\_SIG' folder on your USB drive.
- 2 Delete the existing contents stored in internal memory before downloading a new image file.
- 3 Select the image(s) you want to download. Please make sure that the Total Size in the right-hand corner of the Ez Download menu does not exceed the Max Size 10240 KB (10 MB).
- 4 Download the image file for No Signal Image in EZ Download.

# NOTE

- Only JPEG files 1 MB or smaller in size can be used as No Signal Image update.
- Progressively encoded JPEG files are not applicable.
- The maximum file resolution for a No Signal Image is Full HD, 1920 x 1080 and HD, 1360 x 768. The minimum file resolution for a No Signal Image is 64 x 64.
- No Signal Image files with a resolution of Full HD, 1920 x 1080 can cause image sticking.
- Only No Signal Image files with English names are displayed correctly.

# **Digital Signage Media Player**

The Digital Signage Media Player can play content produced and distributed by SuperSign Elite-W. Supported content types include external inputs, texts and music as well as photographs, videos and Signage Monitor.

### **Executable content**

- \*.cts: These files can be played at any time.
- \*.sce: These files can be played at any time like \*.cts files or they can be played to a specific schedule.

# Using the My Media menu to play files

• After inserting the USB storage device, access the My Media menu and select an executable content file under the "All Media" tab or the "Contents List" tab to play the file.

# **Auto-play on USB insertion**

- Turning on the main power or inserting a USB device when the main power is on will automatically play executable content in a specific folder.
- If a USB device has already been inserted when the main power is turned on, executable content in the "normal" folder is played by default. If the "normal" folder does not exist, executable content in the "AutoPlay" folder is played.
- If a USB device is inserted some time after the main power has been turned on, executable content in the "AutoPlay" folder is played by default. If the "AutoPlay" folder does not exist, executable content in the "normal" folder is played.
- Autoplay for an inserted USB device is only supported on USB port 1.

# Distributing and playing content via SuperSign Elite-W

- If a USB storage device is inserted in USB port #1, the LAN cable is connected and the SuperSign Server settings are configured, content can be received from the SuperSign Elite-W server.
- Schedules can be set to play a variety of specific content or media files, including photos and videos, from SuperSign Elite-W whenever the user wants.
- Messages created by the user can be sent to the player via SuperSign Elite-W.
- For more information, see the SuperSign Elite-W manual.

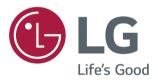

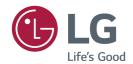

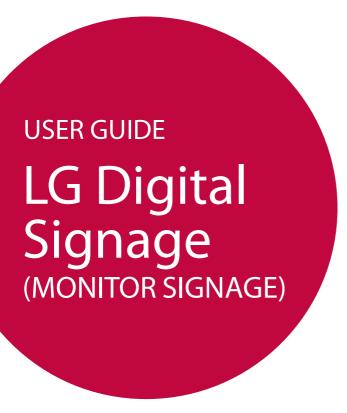

Please read this manual carefully before operating your set and retain it for future reference.

L15

# **TABLE OF CONTENTS**

| USING THE MONITOR 3            |
|--------------------------------|
| - Using the Input List3        |
| - Adjusting Aspect Ratio 3     |
| ENTERTAINMENT5                 |
| - Using the Network5           |
| Connecting to a Network        |
| Network Status                 |
| - Using the My Media7          |
| Connecting USB storage devices |
| Browsing Files                 |
| Viewing Movies                 |
| Viewing Photos                 |
| Listening to Music             |
| Viewing the Contents List      |
| CUSTOMIZING SETTINGS 20        |
| - Accessing Main Menus20       |
| PICTURE Settings               |
| AUDIO Settings                 |
| TIME Settings                  |
| OPTION Settings                |
| NETWORK Settings               |
| - PICTURE ID Settings 30       |

| IR CODES                            | 31 |
|-------------------------------------|----|
| TO CONTROL MULTIPLE                 |    |
| PRODUCTS                            | 33 |
| - Connecting the Cable              | 33 |
| - RS-232C Configurations            | 34 |
| 4P Cable                            |    |
| RS-232C Cable                       |    |
| - Communication Parameter           | 34 |
| - Command Reference List            | 35 |
| - Transmission / Receiving Protocol | 37 |

To obtain the source code under GPL, LGPL, MPL, and other open source licenses, that is contained in this product, please visit http://opensource.lge.com.

In addition to the source code, all referred license terms, warranty disclaimers and copyright notices are available for download. LG Electronics will also provide open source code to you on CD-ROM for a charge covering the cost of performing such distribution (such as the cost of media, shipping, and handling) upon email request to opensource@lge.com. This offer is valid for three (3) years from the date on which you purchased the product.

# **USING THE MONITOR**

# **Using the Input List**

- 1 Press INPUT to access the Input List.
- 2 Press the navigation buttons to scroll to one of the input mode and press **OK**.
  - RGB-PC
  - HDMI
  - DVI-D
  - USB
  - Display Port
  - OPS

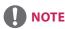

• Some input signals may not be supported depending on the model.

# **Adjusting Aspect Ratio**

Resize the image to view the image at its optimal size by pressing ARC while you are watching monitor set.

| MODE           | RGB | HD  | MI | DV  | I-D | Displa | y Port | OI  | PS |
|----------------|-----|-----|----|-----|-----|--------|--------|-----|----|
| Aspect Ratio   | PC  | DTV | PC | DTV | PC  | DTV    | PC     | DTV | PC |
| 16:9           | 0   | О   | О  | 0   | О   | 0      | О      | О   | 0  |
| Just Scan      | х   | 0   | х  | 0   | х   | 0      | х      | 0   | х  |
| Set By Program | х   | 0   | x  | 0   | х   | 0      | х      | 0   | х  |
| 4:3            | 0   | 0   | 0  | 0   | 0   | 0      | 0      | 0   | 0  |
| Zoom           | х   | 0   | х  | 0   | х   | 0      | х      | 0   | х  |
| Cinema Zoom1   | х   | 0   | х  | 0   | х   | 0      | х      | 0   | х  |

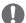

# NOTE

- You can also change the image size by accessing the main menus.
- The Just Scan mode operates when a video signal has resolution of 720p or higher.

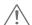

# **CAUTION**

- If a fixed image displays on the screen for a long period of time, it will be imprinted and become a
  permanent disfigurement on the screen. This is image burn or burn-in and not covered by the warranty.
- If you don't use your monitor, turn the power off or set a screen saver program from the PC or the system to prevent image retention.
- If the aspect ratio is set to 4:3 for a long period of time, image burn may occur on the letterboxed area of the screen.

- **16:9**: This selection will allow you to adjust the picture horizontally, in linear proportion, to fill the entire screen (useful for viewing 4:3 formatted DVDs).
- Just Scan: This Selection will allow you view the picture of best quality without loss of original picture
  in high resolution image. Note: If there is noise in original Picture, You can see the noise at the
  edge.
- Set By Program: Depending on the input signal, screen aspect ratio changes to 4:3 or 16:9.
- 4:3: This selection will allow you to view a picture with an original 4:3 aspect ratio, black bars will appear
  on both the left and right of the screen.
- Zoom: This selection will allow you to view the picture without any alteration, while filling the entire screen. However, the top and bottom of the picture will be cropped.
- Cinema Zoom1: Choose Cinema Zoom when you want to enlarge the picture in correct proportion.
   Note: When enlarging or reducing the picture, the image may become distorted.

# **ENTERTAINMENT**

# **Using the Network**

# **Connecting to a Network**

For wired network connections, connect the display to a local area network (LAN) via the LAN port as shown on the following diagram. Then, set up the network settings. For wireless network connections, connect the Wi-Fi USB module to the USB port. Then, set up the network settings.

After making a physical connection, a small number of home networks may require the display network settings to be adjusted. For most home networks, the display will connect to automatically without any adjustments.

For detail information, contact your internet provider or router manual.

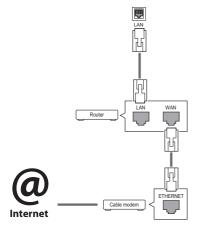

To set up the network settings: (Even if your display has already connected automatically, running setup again will not harm anything),

### Connecting to a wired network

- Press SETTINGS to access the main menus.
- 2 Press the navigation buttons to scroll to NET-WORK and press OK.
- 3 Press the navigation buttons to select Network Setting and press OK.
- 4 If you already set network setting, select Resetting. The new connection settings resets the current network settings.
- 5 Select IP Auto Setting or IP Manual Setting.
  - IP Manual Setting
     press the navigation and number buttons. IP
     addresses will need to be input manually.
  - IP Auto Setting
    Select this if there is a DHCP server (Router)
    on the local area network (LAN) via wired
    connection, the display will automatically
    be allocated an IP address. If you're using a
    broadband router or broadband modem that
    has a DHCP (Dynamic Host Configuration
    Protocol) server function. The IP address will
    automatically be determined.
- 6 When you are finished, press **EXIT**.

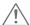

### **CAUTION**

- Do not connect a modular phone cable to the LAN port.
- Since there are various connection methods, please follow the specifications of your telecommunication carrier or internet service provider.

# Connecting to a wireless network

- 1 Press SETTINGS to access the main menus.
- Press the navigation buttons to scroll to NET-WORK and press OK.
- 3 Press the navigation buttons to select Network Setting and press OK.
- 4 Select Setting from the AP list or Simple setting (WPS-button mode).
  - -Setting from the AP list
    Select an AP to connect to a wireless network.
    -Simple setting (WPS-button mode)
  - Press the button on the wireless router that supports PBC to easily connect to the router.
- 5 When you are finished, press EXIT.

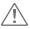

## **CAUTION**

- Network setting menu will not be available until the display connected to physical network.
- Since there are various connection methods, please follow the specifications of your telecommunication carrier or internet service provider.
- When a Wi-Fi dongle is used with a model that has only one USB input port, the distribution or content schedule via the SuperSign software is not available.

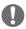

#### **NOTE**

- If you want to access the Internet directly on your display, the Internet connection should always be on.
- If you cannot access the Internet, check the network conditions from a PC on your network.
- When you use Network Setting, check the LAN cable or check if DHCP in the router is turned on.
- If you do not complete the network settings, the network may not work properly.

### **Tips for Network setting**

- Use a standard LAN cable with this display. Cat5 or better with a RJ45 connector.
- Many network connection problems during set up can often be fixed by re-setting the router or modem. After connecting the display to the home network, quickly power off and/or disconnect the power cable of the home network router or cable modem. Then power on and/or connect the power cable again.
- Depending on the internet service provider (ISP), the number of devices that can receive internet service may be limited by the applicable terms of service. For details, contact your ISP.
- LG is not responsible for any malfunction of the display and/or the internet connection feature due to communication errors/malfunctions associated with your internet connection, or other connected equipment.
- LG is not responsible for problems within your internet connection.
- You may experience undesired results if the network connection speed does not meet the requirements of the content being accessed.
- Some internet connection operations may not be possible due to certain restrictions set by the Internet service provider (ISP) supplying your Internet connection.
- Any fees charged by an ISP including, without limitation, connection charges are your respon- sibility.
- A 10 Base-T or 100 Base-TX LAN port is required when using a wired connection to this display. If your internet service does not allow for such a connection, you will not be able to connect the display.
- A DSL modem is required to use DSL service and a cable modem is required to use cable modem service. Depending on the access method of and subscriber agreement with your ISP, you may not be able to use the Internet connection feature contained in this display or you may be limited to the number of devices you can connect at the same time. (If your ISP limits subscription to one device, this display may not be allowed to connect when a PC is already connected.)
- The use of a router may not be allowed or its usage may be limited depending on the policies and restrictions of your ISP. For details, contact your ISP directly.

### **Tips for Wireless Network Setting**

- Wireless networks can be subject to interference from other devices operating at a frequency of 2.4 GHz (wireless phones, Bluetooth devices, or microwave ovens). There may also be interference from devices with a frequency of 5 GHz, same as other Wi-Fi devices.
- The surrounding wireless environment can cause the wireless network service to run slowly.
- For an AP connection, an access point device that supports wireless connection is required and the wireless connection feature must be enabled on the device. Contact your service provider regarding availability of wireless connection on your access point.
- Check the SSID and security settings of the AP for AP connection. Refer to the appropriate documentation for SSID and security settings of the AP.
- Invalid settings on network devices (wired/ wireless line sharer, hub) can cause the monitor to run slowly or not operate properly.
   Install the devices correctly according to the appropriate manual and set the network.
- Connection method may differ according to the AP manufacturer.

### **Network Status**

- 1 Press **SETTINGS** to access the main menus.
- Press the navigation buttons to scroll to NETWORK and press OK.
- 3 Press the navigation buttons to select Network Status.
- 4 Press **OK** to check the network status.
- 5 When you are finished, press **EXIT.**

| Option  | Description                           |
|---------|---------------------------------------|
| Setting | Return to the network setting menu.   |
| Test    | Test the current network status after |
| lest    | setting the network.                  |
| Close   | Return to the previous menu.          |

# **Using the My Media**

# **Connecting USB storage devices**

Connect USB storage devices such as a USB flash memory, external hard drive to the display and use multimedia features.

Connect a USB flash memory or USB memory card reader to the Display as shown on the following illustration. The **My Media** screen appears.

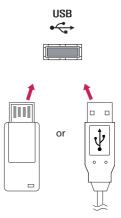

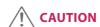

- Do not turn the display off or remove a USB storage device while MY MEDIA menu is activated, as this could result in loss of files or damage to the USB storage device.
- Back up your files saved on a USB storage device frequently, as you may lose or damage the files and this may be not covered by the warranty.

### Tips for using USB storage devices

- Only a USB storage device is recognizable.
- If the USB storage device is connected through a USB hub, the device is not recognizable.
- A USB storage device using an automatic recognition program may not be recognized.
- A USB storage device which uses its own driver will not be recognized.
- The recognition speed of a USB storage device may depend on each device.
- Please do not turn off the display or unplug the USB device when the connected USB storage device is working. When such a device is suddenly separated or unplugged, the stored files or the USB storage device may be damaged.
- Please do not connect the USB storage device which was artificially maneuvered on the PC.
   The device may cause the product to malfunction. Only use a USB storage device which has normal music files, image files or movie files.
- Please only use USB storage devices formatted using the FAT32 file system. Storage devices formatted with utility programs that are not supported by Windows may not be recognized.
- Please connect power to a USB storage device (over 0.5 A) which requires an external power supply. If not, the device may not be recognized.
- Please connect a USB storage device with the cable included by the device maker.
- Some USB storage devices may not be supported or operate smoothly.
- File alignment method of USB storage devices is similar to Window XP and the monitor can recognize up to 100 English characters.
- Be sure to back up important files since data stored on a USB memory device may be damaged. We will not be responsible for any data loss.
- If the USB HDD does not have an external power source, the USB device may not be detected. So be sure to connect the external power source.
  - Please use a power adaptor for an external power source.

- If your USB memory device has multiple partitions, or if you use a USB multi-card reader, you can use up to 4 partitions or USB memory devices.
- If a USB memory device is connected to a USB multi-card reader, its volume data may not be detected.
- If the USB memory device does not work properly, disconnect and reconnect it.
- How fast a USB memory device is detected differs from device to device.
- If the USB is connected in Standby Mode, that drive will automatically be loaded when the display is turned on.
- The recommended capacity is 1 TB or less for a USB external hard disk and 32 GB or less for USB memory.
- Any device with more than the recommended capacity may not work properly.
- If a USB external hard disk with a Energy Saving function does not work, turn the hard disk off and on again to make it work properly.
- USB storage devices below USB 2.0 are supported as well. But they may not work properly with videos.
- A maximum of 999 folders or files can be recognized under one folder.
- It is recommended you use a certified USB storage device and cable. Otherwise, a USB storage device may not be detected or a playback error may occur.
- Only a USB memory device can be used to play back the files distributed and stored by Super-Sign Manager. A USB hard disk or multi-card reader will not work.
- Only an FAT 32 file formatted storage device can play back the files distributed and stored by SuperSign manager.
- A USB 3.0 storage device may not work.
- Data on some USB storage devices may be damaged in a high temperature environment.
- It is recommended that you avoid playing contents using more than two USB ports simultaneously.

# **Browsing Files**

Browse files saved in a USB storage device.

- 1 Press **SETTINGS** to access the main menu.
- 2 Press the search button to scroll to MY MEDIA and press OK.
- 3 Press the Search button to go to the Movie List, Photo List, Music List, or Content List that you want, and press OK.

# Supported file format

| Type  | Supported file format |                                                                                                    |                               |                                                                             |  |  |
|-------|-----------------------|----------------------------------------------------------------------------------------------------|-------------------------------|-----------------------------------------------------------------------------|--|--|
| Лovie |                       | Codec                                                                                                    | Media Container               | Profile                                                                     |  |  |
|       | Video                 | MPEG1 / MPEG2                                                                                             | DAT, MPG, MPEG, TS, TP        | 1080P @ 30 fps                                                              |  |  |
|       |                       | MPEG4<br>(DivX 3.11, DivX 4,<br>DivX 5, DivX 6,<br>Xvid 1.01, Xvid 1.02, Xvid<br>1.03, Xvid 1.10-beta1/2) | AVI, DIVX, MP4, MKV, TS, TRP  | 1080P @ 30 fps                                                              |  |  |
|       |                       | H.264                                                                                                    | AVI, MP4, MKV, TS, TRP,<br>TP | 1080P @ 60 fps                                                              |  |  |
|       | Audio                 | MP3                                                                                                    | MP3                           | 8 kbps to 320 kbps (Bit rate)<br>16 kHz to 48 kHz (Sample rate)             |  |  |
|       |                       | AC3                                                                                                    | AC3                           | 32 kbps to 640 kbps (Bit rate)<br>32 kHz, 44.1 kHz, 48 kHz<br>(Sample rate) |  |  |
|       |                       | MPEG                                                                                                    | MP3                           | 32 kbps to 448 kbps (Bit rate)<br>16 kHz to 48 kHz (Sample rate)            |  |  |
|       |                       | AAC, HEAAC                                                                                                | MP4                           | 8 kHz to 48 kHz (Sample rate)                                               |  |  |
|       |                       | LPCM                                                                                                    | AVI, WAV                      | 64 kbps to 1.5 Mbps (Bit rate)<br>8 kHz to 48 kHz (Sample rate)             |  |  |

Internal Subtitle format: only, XSUB (It is the subtitle format used in DivX6 files)

| Туре                                            | Supported file format                                                                                                    |
|-------------------------------------------------|----------------------------------------------------------------------------------------------------|
| Photo                                           | JPEG Min: 64 x 64 Max: Normal Type: 15360 (W) x 8640 (H) Progressive Type: 1920 (W) x 1440 (H) BMP Min: 64 x 64 Max: 9600 x 6400                                                                                                    |
|                                                 | PNG Min: 64 x 64 Max: Interlace: 1200 x 800 Non-Interlace: 9600 x 6400  Non-supported files are displayed in the form of predefined icon.                                                                                                    |
| Music                                           | mp3 [Bit rate] 32 kbps ~ 320 kbps [Sample freq] 16 kHz ~ 48 kHz [Support] MPEG1, MPEG2, Layer2, Layer3                                                                                                    |
|                                                 | AAC [Bit rate] Free Format [Sample freq.] 8 kHz ~ 48 kHz [Support] ADIF, ADTS                                                                                                    |
|                                                 | M4A  [Bit rate] Free Format  [Sample freq.] 8 kHz ~ 48 kHz  [Support] MPEG-4                                                                                                    |
|                                                 | OGG  [Bit rate] Free Format  [Sample freq.] ~ 48 kHz  [Support] Vorbis                                                                                                    |
|                                                 | WMA  [Bit rate] 128 kbps ~ 320 kbps  [Sample freq.] 8 kHz ~ 48 kHz  [Support] WMA7, 8, 9 Standard                                                                                                    |
|                                                 | WMA 10 Pro  [Bit rate] ~768 kbps  [Channel / Sample freq.]  M0: Up to 2 / 48 kHz  M1: Up to 5.1 / 48 kHz  M2: Up to 5.1 / 96 kHz  [Support] WMA 10 Pro                                                                                                    |
| Content<br>(when using<br>SuperSign<br>Manager) | File Extensions: *.cts/ *.sce Movie  File Extensions: *.mpg/*.mpeg/*.dat/*.ts/*.trp/*.tp/*.mp4/*.mkv/*.avi/*. avi(motion JPEG)/*.mp4(motion JPEG)/*.mkv(motion JPEG)  Video format: MPEG1, MPEG2, MPEG4,H.264, DivX 3.11, DivX 4, DivX 5, DivX 6,  Xvid 1.00,Xvid 1.01, Xvid 1.02, Xvid 1.03,Xvid 1.10-beta1/2, JPEG  Audio format: MP3, Dolby Digital, LPCM, AAC, HE-AAC |

# **Viewing Movies**

Plays movie files saved in the USB storage device.

- 1 Press **SETTINGS** to access the main menu.
- 2 Press the navigation button to scroll to MY MEDIA and press OK.
- 3 Press the navigation button to scroll to Movie List and press OK.
- 4 Press the navigation buttons to scroll to a folder you want and press **OK**.
- 5 Press the navigation buttons to scroll to a file you want and press **OK**.
  - **Change Device:** Selects the USB storage device. (Depending on model)
  - Go to root folder: Returns to the home screen of My Media.
  - Go to upper folder: Returns to the previous screen.
  - Exit: Exits My Media.
- 6 During movie playback, press **OK** to access the following settings.

| Remote<br>button | Description                                                                                     |
|------------------|-------------------------------------------------------------------------------------------------|
|                  | Stops the playback.                                                                             |
| •                | Plays a video.                                                                                  |
| Ш                | Pauses or resumes the playback.                                                                 |
| 44               | Scans backward in a file.                                                                       |
| •                | Scans forward in a file.                                                                        |
| eØ               | Adjusts the screen brightness to save energy.                                                   |
| SETTINGS         | Show the <b>Option</b> menu.                                                                    |
| \$               | Hide the menu on the full-sized screen.                                                         |
| BACK             |                                                                                                 |
| EXIT             | Returns to <b>Movie List</b> .                                                                  |
| ∢or▶             | Skips to specific points in a file during playback. The time of a specific point will appear on |
|                  | the status bar. In some files, this function may not work properly.                             |

### Tips for using playing video files

- Some user-created subtitles may not work properly.
- Some special characters are not supported in subtitles.
- HTML tags are not supported in subtitles.
- Subtitles in languages other than the supported languages are not available.
- The screen may suffer temporary interruptions (image stoppage, faster playback, etc.) when the audio language is changed.
- A damaged movie file may not be played correctly, or some player functions may not be usable.
- Movie files produced with some encoders may not be played correctly.
- If the video and audio structure of recorded file is not interleaved, either video or audio is outputted.
- HD videos with a maximum of 1920 x 1080 @ 25/30p or 1280 x 720 @ 50/60p are supported, depending
  on the frame.
- Videos with resolutions higher than 1920 x 1080 @ 25/30p or 1280 x 720 @ 50/60p may not work properly depending on the frame.
- Movie files other than the specified types and formats may not work properly.
- Max bitrate of playable movie file is 20 Mbps. (only, Motion JPEG: 10 Mbps)
- We do not guarantee smooth playback of profiles encoded level 4.1 or higher in H.264/AVC.
- DTS Audio codec is not supported.
- A movie file more than 30 GB in file size is not supported for playback.
- A DivX movie file and its subtitle file must be located in the same folder.
- A video file name and its subtitle file name must be identical for it to be displayed.
- Playing a video via a USB connection that doesn't support high speed may not work properly.
- Files encoded with GMC(Global Motion Compensation) may not be played.

#### **Video options**

- 1 Press **SETTINGS** to access the Pop-Up menus.
- 2 Press the navigation buttons to scroll to **Set Video Play**, **Set Video**, or **Set Audio**, and press **OK**.

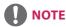

- The option values changed in Movie List do not affect Photo List or Music List. Therefore, they are not
  affected by option values changed in Photo List or Music List.
- The option values changed in **Photo List** and **Music List** do affect each other.
- When replaying the video file after stopping, you can play from where it stopped previously.

Select **Set Video Play** to access the following menus:

| Menu         | Description                                                                              |
|--------------|------------------------------------------------------------------------------------------|
| Picture Size | Selects your desired picture format during movie play.                                   |
| Audio        | Changes the Language Group of the audio during movie play. Files with a single audio     |
| Language     | track cannot be selected.                                                                |
| Subtitle     | Turn on/off the subtitle.                                                                |
| Language     |                                                                                          |
| Language     | Activated for SMI subtitle and can select the language within the subtitle.              |
| Code Page    | Can select the font for subtitle.                                                        |
|              | When set to default, same font as general menu will be used.                             |
| Sync         | Adjusts the time synchronisation of the subtitle from -10 secs to +10 secs by steps of   |
|              | 0.5 secs during movie play.                                                              |
| Position     | Changes the position of the subtitle either up or down during movie play.                |
| Size         | Selects your desired Subtitle size during movie play.                                    |
| Repeat       | Turn on/off repeat function of movie playback. When turned on, the file within the       |
|              | folder will be played back repeatedly. Even when the repeated playback is turned off, it |
|              | can run the playback if the file name is similar to the previous file.                   |

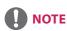

- Only 10,000 of sync blocks can be supported within the subtitle file.
- When playing a video, you can adjust the picture size by pressing the **ARC** button.
- Subtitles in your language are only supported when the OSD menu is also in this language.
- The code page options may be disabled depending on the language of the subtitle files.
- Select the appropriate code page for the subtitle files.

# **Viewing Photos**

View image files saved in the USB storage device.

- 1 Press **SETTINGS** to access the main menu.
- 2 Press the navigation button to scroll to MY MEDIA and press OK.
- 3 Press the navigation button to scroll to **Photo List** and press **OK**.
- 4 Press the navigation buttons to scroll to a folder you want and press **OK**.
- 5 Press the navigation buttons to scroll to a file you want and press **OK**.
  - Change Device: Selects the USB storage device. (Depending on model)
  - Go to root folder: Returns to the home screen of My Media.
  - **Go to upper folder:** Returns to the previous screen.
  - Exit: Exits My Media.
- 6 While viewing photos, you can access the following settings.

| Menu      | Description                                                                                                    |
|-----------|----------------------------------------------------------------------------------------------------|
| Slideshow | Starts or stops a slideshow with selected photos. If there are no selected photos, all photos saved in the current folder display during a slideshow. To set a slideshow speed, select <b>Option</b> .             |
| BGM       | Turns the background music on or off. To set the background music folder, select <b>Option</b> . You can adjust option by <b>SETTINGS</b> button on the remote control.                                            |
| υ         | Rotates photos clockwise (90 °, 180 °, 270 °, 360 °).  NOTE  • The supported photo size is limited. You cannot rotate a photo if the resolution of the rotated width is larger than the supported resolution size. |
| Q         | Enlarges the photo by 100 %, 200 % or 400 %.                                                                                                    |
| eØ        | Adjusts the brightness of the screen for energy saving.                                                                                                    |
| Option    | To display the <b>OPTION</b> s.                                                                                                    |
| Hide      | Hides the option window.                                                                                                    |
| Exit      | Return to <b>Photo List</b> .                                                                                                    |

# **Photo options**

- 1 Press **SETTINGS** to show the **Option** menus.
- 2 Press the navigation buttons to scroll to Set Photo View, Set Video, or Set Audio, and press OK.

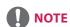

- The option values changed in Movie List do not affect Photo List or Music List. Therefore, they are not
  affected by option values changed in Photo List or Music List.
- The option values changed in **Photo List** and **Music List** do affect each other.

# Select **Setting Photo View** to access the following menus:

| Menu        | Description                                      |
|-------------|--------------------------------------------------|
| Slide Speed | Select a slideshow speed.                        |
|             | (Options: Fast, Medium, or Slow.)                |
| BGM         | Selects a music folder for the background music. |
| Repeat      | Plays background music on repeat.                |
| Random      | Plays background music in random order.          |

# **Listening to Music**

Plays music files saved in the USB storage device.

- 1 Press **SETTINGS** to access the main menu.
- 2 Press the navigation button to scroll to MY MEDIA and press OK.
- 3 Press the navigation button to scroll to **Music List** and press **OK**.
- 4 Press the navigation buttons to scroll to a folder you want and press **OK**.
- 5 Press the navigation buttons to scroll to a file you want and press **OK**.
  - Change Device: Selects the USB storage device. (Depending on model)
  - Go to root folder: Returns to the home screen of My Media.
  - Open Music Player: Opens the settings window for music. This feature is activated only during playback.
  - Go to upper folder: Returns to the previous screen.
  - Exit: Exits My Media.
- 6 During music playback, press **OK** to access the following settings.

| Remote<br>button       | Description                                                                                                    |
|------------------------|----------------------------------------------------------------------------------------------------|
| •                      | Stops playing back the file and moves back to the <b>Music List</b> .                                                                                               |
| •                      | Plays a music file.                                                                                                    |
| Ш                      | Pauses or resumes playback.                                                                                                    |
| 4                      | Skips to the previous file.                                                                                                    |
| •                      | Skips to the next file.                                                                                                    |
| eØ                     | Adjusts the brightness of the screen for energy saving (Off and Screen Off work only.)                                                                              |
| SETTINGS               | Show the <b>Option</b> menu.                                                                                                    |
| <b></b><br><b>BACK</b> | Hides the option window.                                                                                                    |
| EXIT                   | Return to Music List.                                                                                                    |
| ∢or▶                   | Skips to specific points in a file during playback. The time of a specific point will appear on the status bar. In some files, this function may not work properly. |

### Tips for playing music files

• This unit cannot support the ID3 Tag embedded MP3 files.

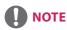

- A damaged or corrupted music file does not play but displays 00:00 in playtime.
- A music downloaded from a paid service with copyright protection does not start but displays inappropriate information in playtime.
- If you press **OK**, **•** buttons, screen saver is stopped.
- The , , , , buttons on the remote control are also available in this mode.
- You can use the button to select the next music and the button to select the previous music.

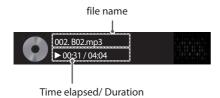

# **Music options**

- 1 Press **SETTINGS** to access the pop-up menus.
- 2 Press the navigation buttons to scroll to **Set Audio Play** or **Set Audio** and press **OK**.

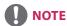

- The option values changed in Movie List do not affect Photo List or Music List. Therefore, they are not
  affected by option values changed in Photo List or Music List.
- The option values changed in **Photo List** and **Music List** do affect each other.

### When you select the Set Audio Play,

| Menu   | Description                 |
|--------|-----------------------------|
| Repeat | Repeats the music playback. |
| Random | Plays random music tracks.  |

# **Viewing the Contents List**

Plays back the stored files using the **Export** option in **SuperSign Manager**.

- Press **SETTINGS** to access the main menu.
- 2 Press the navigation button to scroll to MY MEDIA and press OK.
- 3 Press the navigation button to scroll to Contents List and press OK.
- 4 Press the navigation buttons to scroll to a folder you want and press **OK**.
- 5 Press the navigation buttons to scroll to a file you want and press **OK**.
  - Change Device: Selects the USB storage device. (Depending on model)
  - Go to root folder: Returns to the home screen of My Media.
  - Go to upper folder: Returns to the previous screen.
  - Exit: Exits My Media.

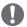

### **NOTE**

- While playing media files from Contents List, only the BACK, EXIT, or volume button are available.
   Selecting the BACK or EXIT button stops playing media files and returns to the Contents List.
- When you use the distribution feature which utilizes SuperSign Software, the storage device used to store contents is determined based on the size of the remaining memory space. (Note: If USB ports 1 and 2 have the same memory space, contents will be saved on the storage device connected to USB port 1.(Depending on model))
- If there is the AutoPlay folder in the USB device and its files are in supported formats, they can be played back automatically when the USB device is connected to the monitor.
- It is recommended that you avoid playing contents using more than two USB ports simultaneously.
- With respect to the playback of distribution or contents schedules through SuperSign Software, the schedule executed last time is played.

### **Supported Video Codec**

| Extension            |        | Codec                                                                                   |
|----------------------|--------|-----------------------------------------------------------------------------------------|
| .asf                 | Videos | VC-1 Simple and Main Profiles                                                           |
| .wmv                 | Audio  | WMA Standard, WMA 10 Professional                                                       |
| .divx                | Videos | DivX3.11, DivX4, DivX5, DivX6, XViD, H.264/AVC, Motion Jpeg, MPEG-4 Part2               |
| .avi                 | Audio  | MPEG-1 Layer I, II, MPEG-1 Layer III (MP3), Dolby Digital, LPCM, ADPCM, DTS             |
| .mp4                 | Videos | H.264/AVC, MPEG-4 Part2                                                                 |
| .m4v<br>.mov         | Audio  | AAC, MPEG-1 Layer III (MP3)                                                             |
| .3gp                 | Videos | H.264/AVC, MPEG-4 Part2                                                                 |
| .3g2                 | Audio  | AAC, AMR-NB, AMR-WB                                                                     |
| .mkv                 | Videos | H.264/AVC                                                                               |
|                      | Audio  | HE-AAC, Dolby Digital                                                                   |
| .ts<br>.trp          | Videos | H.264/AVC, MPEG-2                                                                       |
| .tp<br>.mts<br>.m2ts | Audio  | MPEG-1 Layer I, II, MPEG-1 Layer III (MP3), Dolby Digital, Dolby Digital Plus, AAC, PCM |
| .mpg                 | Videos | MPEG-1, MPEG-2                                                                          |
| .mpeg                | Audio  | MPEG-1 Layer I, II, MPEG-1 Layer III (MP3), AAC                                         |
| .vob                 | Videos | MPEG-1, MPEG-2                                                                          |
|                      | Audio  | Dolby Digital, MPEG-1 Layer I, II, DVD-LPCM                                             |

### **Tips for Playing Video Files**

- A damaged movie file may not play correctly, or some player features may not be usable.
- Movie files produced with some encoders may not be played correctly.
- Movie files other than the specified types and formats may not work properly.
- Max bit rate of playable movie file is 20 Mbps. (For Motion JPEG: 10 Mbps only)
- We do not guarantee smooth playback of profiles encoded level 4.1 or higher in H.264 / AVC.
- Video files larger than 50 MB may not upload properly from mobile devices. We recommend that you play such files via USB/SD storage devices.
- [For Ultra HD models only] Ultra HD image: 3840 X 2160
   Some HEVC-encoded Ultra HD videos other than the content officially provided by LG Electronics may not be played.

| Extension | Codec |                                                |
|-----------|-------|------------------------------------------------|
| .mkv      | Video | H.264/AVC, HEVC                                |
| .mp4      | Audio | Dolby Digital, Dolby Digital Plus, AAC, HE-AAC |

• Some codecs can be used after upgrading software.

# **CUSTOMIZING SETTINGS**

# **Accessing Main Menus**

- 1 Press **SETTINGS** to access the main menus.
- 2 Press the navigation buttons to scroll to one of the following menus and press **OK**.
- 3 Press the navigation buttons to scroll to the setting or option you want and press **OK**.
- 4 When you are finished, press **EXIT**. When you return to the previous menu, press **BACK**.
  - PICTURE: Adjusts the image size, quality, or effect.
  - AUDIO: Adjusts the sound quality, effect, or volume level.
  - TIME: Sets the time, date, or timer feature.
  - **OPTION**: Customizes the general settings.
  - **NETWORK:** Sets up the network setting.
  - MY MEDIA: Display and play movie, photo and music contents stored on your USB or signage device (Internal storage device).

# **PICTURE Settings**

- 1 Press **SETTINGS** to access the main menus.
- 2 Press the navigation buttons to scroll to **PICTURE** and press **OK**.
- 3 Press the navigation buttons to scroll to the setting or option you want and press **OK**.
  - To return to the previous level, press **BACK**.
- When you are finished, press EXIT.
  When you return to the previous menu, press BACK.

The available picture settings are described in the following:

| Setting      | Description                                                                      |                                                                                                    |  |  |
|--------------|----------------------------------------------------------------------------------|----------------------------------------------------------------------------------------------------|--|--|
| ۯ Energy     | Reduces power consumption by adjusting peak screen brightness.                   |                                                                                                    |  |  |
| Saving       | Level                                                                            | Level                                                                                                    |  |  |
|              | Off                                                                              | Disables Energy Saving function.                                                                                             |  |  |
|              | Minimum/<br>Medium/<br>Maximum                                                   | Selects the brightness level of the backlight.                                                                               |  |  |
|              | Screen Off                                                                       | The screen turns off in 3 seconds.                                                                                           |  |  |
| Smart Energy | Adjusts the backlig                                                              | ht and contrast depending on the screen brightness.                                                                          |  |  |
| Saving       | Level                                                                            |                                                                                                    |  |  |
|              | Off                                                                              | Disables the Smart Energy Saving function.                                                                                   |  |  |
|              | On                                                                               | Enables the Smart Energy Saving function to save power consumption as much as the value set in the smart energy saving rate. |  |  |
| Picture Mode | Selects the picture mode optimized for the viewing environment or the programme. |                                                                                                    |  |  |
|              | Mode                                                                             | Mode                                                                                                    |  |  |
|              | Vivid                                                                            | Heightens contrast, brightness, and sharpness to display vivid images.                                                       |  |  |
|              | Standard                                                                         | Displays images in standard levels of contrast, brightness, and sharpness.                                                   |  |  |
|              | APS                                                                              | APS ( Auto power saving ) mode reduces power consumption by dimming control.                                                 |  |  |
|              | Cinema                                                                           | Optimizes the video image for a cinematic look to enjoy movies as if you are in a movie theater.                             |  |  |
|              | Sport                                                                            | Optimizes the video image for high and dynamic actions by emphasizing primary Colors such as white, grass, or sky blue.      |  |  |
|              | Game                                                                             | Optimizes the video image for a fast gaming screen such as PCs or games.                                                     |  |  |
|              | Calibration                                                                      | Applies user-customized white balance based on Standard.                                                                     |  |  |
|              | Expert1·2                                                                        | Menu for adjusting picture quality that allows experts and amateurs to enjoy the best Monitor viewing.                       |  |  |
| Aspect Ratio | Changes the image size to view images at its optimal size.                       |                                                                                                    |  |  |

| Setting               | Description             |                                                                                                    |  |
|-----------------------|-------------------------|----------------------------------------------------------------------------------------------------|--|
| Screen                | Customizes the PC       | Customizes the PC display options in RGB mode.                                                                                                    |  |
| (In RGB<br>Mode Only) | Option                  |                                                                                                    |  |
| mode omy,             | Resolution              | Selects a proper resolution.                                                                                                    |  |
|                       | Auto Configure          | Sets to adjust the screen position, clock, and phase automatically.<br>The displayed image may be unstable for a few seconds while the<br>configuration is in progress. |  |
|                       | Position/Size/<br>Phase | Adjusts the options when the picture is not clear, especially when characters are shaky, after the auto configuration.                                                  |  |
|                       | Reset                   | Restores the options to the default setting.                                                                                                    |  |

# **Basic image options**

| Setting                             | Description                                                                                                    |  |
|-------------------------------------|----------------------------------------------------------------------------------------------------|--|
| Backlight                           | Adjusts the brightness of the screen by controlling the LCD backlight. If you decrease the brightness level, the screen becomes darker and the power consumption will be reduced without any video signal loss.                                             |  |
| Contrast                            | Increases or decreases the gradient of the video signal. You may use Contrast when the bright part of the picture is saturated.                                                                                                    |  |
| Brightness                          | Adjusts the base level of the signal in the picture. You may use Brightness when the dark part of the picture is saturated.                                                                                                    |  |
| Sharpness                           | Adjusts the level of crispness in the edges between the light and dark areas of the picture. The lower the level, the softer the image.                                                                                                    |  |
| Color                               | Adjusts intensity of all colors.                                                                                                    |  |
| Tint                                | Adjusts the balance between red and green levels.                                                                                                    |  |
| Color Temp.                         | Set to warm to enhance hotter Colors such as red, or set to cool to make picture bluish.                                                                                                    |  |
| Advanced Control/<br>Expert Control | You can adjust the picture for each <b>Picture Mode</b> , or adjust the picture settings according to a specific picture image. First, select a desired <b>Picture Mode</b> .  * This option is unavailable if <b>Picture Mode</b> is set to <b>Vivid</b> . |  |
| Picture Option                      | Sets additional picture option.                                                                                                    |  |
| Picture Reset                       | Restores the options to the default setting.                                                                                                    |  |

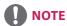

- When you select a picture mode, related menus are set automatically.
- · When using the Smart Energy Saving function, the screen may look saturated in the white area of a still image.
- If Energy Saving is set to Minimum, Medium, or Maximum, the Smart Energy Saving function is disabled.

# Advanced Control - Picture Mode (Standard/ APS/ Sport/ Game/ Calibration)

| Setting          | Description                                                                                             |  |  |
|------------------|----------------------------------------------------------------------------------------------------|--|--|
| Dynamic Contrast | Adjusts the contrast to the optimal level according to the brightness of the image.                     |  |  |
| Dynamic Color    | Adjusts color for more natural-looking colors.                                                          |  |  |
| Color Gamut      | Selects the range of colours that can be expressed.                                                     |  |  |
| Skin Color       | Skin color spectrum can be separately set to implement the skin color as defined by the user.           |  |  |
| Sky Color        | Sky color is set separately.                                                                            |  |  |
| Grass Color      | Natural color spectrum (meadows, hills, etc.) can be separately set.                                    |  |  |
| Gamma            | Sets the gradation curve according to the output of the picture signal in relation to the input signal. |  |  |

# **Expert Control - Picture Mode (Cinema/ Expert1/ Expert2)**

| Setting                    | Description                                                                                                    |  |  |
|----------------------------|----------------------------------------------------------------------------------------------------|--|--|
| Dynamic Contrast           | Adjusts the contrast to the optimal level according to the brightness of the image. (Function works in the following mode - HDMI-DTV)                                                                                                    |  |  |
| Color Gamut                | Selects the range of colours that can be expressed.                                                                                                    |  |  |
| Edge Enhancer              | Shows clearer and distinctive yet natural edges of the video.                                                                                                    |  |  |
| Color Filter               | Filters a specific colour spectrum in RGB colours to fine-tune colour saturation and hue accurately.                                                                                                    |  |  |
| Color Temperature          | Adjusts the overall tone of the screen as desired. In Expert mode, detailed fine-tuning can be set via Gamma method, etc.                                                                                                    |  |  |
| Color Management<br>System | This is a system that experts use when they adjust colour with a test pattern. They can select from six colour areas (Red / Green / Blue / Cyan / Magenta / Yellow) without affecting other colours. For normal images, adjustments may not result in noticeable colour changes. |  |  |

# Picture Option - HDMI(DTV) Mode

| Setting                                                                       | Description                                                                                                    |  |  |
|-------------------------------------------------------------------------------|----------------------------------------------------------------------------------------------------|--|--|
| Noise Reduction                                                               | Reduces screen noise in the video.                                                                                                    |  |  |
| MPEG Noise<br>Reduction                                                       | Reduces noise caused by compressing digital video.                                                                                                    |  |  |
| Black Level                                                                   | Adjusts the brightness or darkness of the screen to suit the black level of the picture input using the degree of darkness (black level) of the screen.                                                                                                    |  |  |
| Real Cinema                                                                   | Optimizes the screen for movie viewing.                                                                                                    |  |  |
| TruMotion<br>(This feature<br>is supported<br>by 65SE3B and<br>65SE3KB only.) | Corrects images to display smoother motion sequences.  Off: Turn off the TruMotion.  Smooth/ Clear: De-Judder / De-Blur can be set Auto.  User: De-Judder / De-Blur can be set manually.  De-Judder: This function adjusts juddering of the screen.  De-Blur: This function adjusts and eliminates blurring of the screen.  TruMotion  Smooth  ODE-Blur Auto ODE-Blur Auto ODE |  |  |

# **AUDIO Settings**

- 1 Press **SETTINGS** to access the main menus.
- 2 Press the navigation buttons to scroll to **AUDIO** and press **OK**.
- 3 Press the navigation buttons to scroll to the setting or option you want and press **OK**.
  - To return to the previous level, press **BACK**.
- When you are finished, press EXIT. When you return to the previous menu, press BACK.

The available audio options are described in the following:

| Setting         |                                                                            | Description                                                                                                    |  |
|-----------------|----------------------------------------------------------------------------|----------------------------------------------------------------------------------------------------|--|
| Sound Mode      | Allows optimized sound for custom Monitor installation.                    |                                                                                                    |  |
|                 | Level                                                                      |                                                                                                    |  |
|                 | Standard                                                                   | Suitable for all types of video.                                                                                                    |  |
|                 | News/ Music/<br>Cinema/ Sport/<br>Game                                     | Sets audio optimized for a specific genre.                                                                                                    |  |
| Sound Effect    |                                                                            | various sound effects.<br>ction is available only for <b>Standard</b> mode in <b>Sound Mode</b> menu.                                                                                                    |  |
|                 | Level                                                                      |                                                                                                    |  |
|                 | Clear Voice II                                                             | Boosts voice clarity.                                                                                                    |  |
|                 | Virtual Surround                                                           | LG's proprietary audio processing technology allows 5.1ch-like surround sound from two speakers.  - If Clear Voice II is set to On, Virtual Surround will not be chosen.                                                                                                    |  |
|                 | Equalizer                                                                  | Adjusts the volume to a level of your choice using the Equalizer.                                                                                                    |  |
|                 | Balance                                                                    | Adjusts left/right audio balance.                                                                                                    |  |
|                 | Reset                                                                      | You can reset the settings under the Sound Effects menu.                                                                                                    |  |
| AV Sync. Adjust | If you set AV Sync. • Speaker: Adjusts makes the sound o • Bypass: The aud | o and audio directly when they do not match. to <b>ON</b> , you can adjust the sound output to the screen image. the synchronization of the sound from the speakers. The "-" button utput faster and the "+" button slower than the default value. to of an external device without audio delay. Audio may be output akes time to process video input into the Monitor. |  |

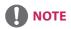

• Some models may not have built-in speakers. In that case, you need to connect external speakers to listen to sound.

# **TIME Settings**

- 1 Press **SETTINGS** to access the main menus.
- 2 Press the navigation buttons to scroll to **TIME** and press **OK**.
- 3 Press the navigation buttons to scroll to the setting or option you want and press OK.
  - To return to the previous level, press BACK.
- When you are finished, press EXIT.
  When you return to the previous menu, press BACK.

The available time settings are described in the following:

| Setting           | Description                                                                                                    |                                                                                            |
|-------------------|----------------------------------------------------------------------------------------------------|--------------------------------------------------------------------------------------------|
| Clock             | Sets the time feature.  Level                                                                                    |                                                                                            |
|                   |                                                                                                    |                                                                                            |
|                   | Auto                                                                                                    | The current time is entered according to the selected country when connected to a network. |
|                   | Manual                                                                                                    | The current time needs to be entered manually.                                             |
| On/Off Time       | Sets the time to turn on or off the monitor set.                                                                 |                                                                                            |
| Auto Off (15Min.) | If Auto-off is active and there is no input signal, the set switches to off mode automatically after 15 minutes. |                                                                                            |
| Automatic Standby | If the monitor is left unattended for a set period of time, it automatically goes into standby mode.             |                                                                                            |

# NOTE

- Off Time/ On Time can be saved for up to seven schedules; the monitor is turned on or off at the preset time in the
  schedule list. If multiple preset times are stored in the schedule list, this function works at the nearest time from the
  current time.
- Once the on or off time is set, these functions operate daily at the preset time.
- When the scheduled power-on and power-off times are the same, the power-off time has priority over the power-on time if the set is turned on, and vice versa if the set is turned off.
- If port 123 is blocked by a firewall, your monitor cannot receive the current time from the network.

# **OPTION Settings**

- Press **SETTINGS** to access the main menus.
- 2 Press the navigation buttons to scroll to **OPTION** and press **OK**.
- Press the navigation buttons to scroll to the setting or option you want and press **OK**.
  - To return to the previous level, press BACK.
- When you are finished, press EXIT.
  When you return to the previous menu, press BACK.

The available option settings are described in the following:

| Setting         | Description                                                                                                    |                                                                                                    |  |
|-----------------|----------------------------------------------------------------------------------------------------|----------------------------------------------------------------------------------------------------|--|
| Language        | Selects a language for the display text.                                                                                                    |                                                                                                    |  |
| Country         | Select your country.                                                                                                    |                                                                                                    |  |
| DivX(R) VOD     | Registers or releases DivX. Checks DivX Registration Code for playing DivX-protected videos. Register at http://vod.divx.com. Uses Registration Code to rent or purchase movies at www.divx.com/vod. * Rented/purchased DivX files cannot be played if the DivX Registration Code of a different device is used. Use only the DivX Registration Code granted to this device. * Converted files not conforming to the DivX Codec Standard may not play or may produce abnormal images. |                                                                                                    |  |
| Initial Setting | Deletes all optional settings and returns to initial default mode.                                                                                                    |                                                                                                    |  |
| Set ID          | You can assign a unique Set ID NO (name assignment) to each product when several products are connected for display. Specify the number (1 to 255 or 1 to 1,000) using the button and exit. Use the assigned Set ID to individually control each product using the Product Control Program.                                                                                                    |                                                                                                    |  |
| Tile Mode       | Tile Mode                                                                                                    | To use this function  - Must be displayed with various other products.  - Select Tile Mode, set rows and columns, and then enter the tile ID to set the location.  - Tile Mode: row x column (row = 1-15, column = 1-15).  - 15 x 15 available. |  |
|                 | Auto Config.                                                                                                    | Sets to adjust the screen position, clock, and phase automatically. The displayed image may be unstable for a few seconds while the configuration is in progress.                                                                               |  |
|                 | Position                                                                                                    | Moving the screen position horizontally and vertically.                                                                                                    |  |
|                 | Size                                                                                                    | Adjust the horizontal and vertical size of the screen taking into account the size of the bezel.                                                                                                    |  |
|                 | Natural                                                                                                    | The image is omitted by the distance between the screens to be naturally shown.                                                                                                    |  |
|                 | Reset                                                                                                    | Function to initialize and release Tile. All Tile setting are released when selecting Tile recall and the screen returns to Full screen.                                                                                                    |  |

| SETTINGS          | Description                                                                                                   |                                                                                                    |
|-------------------|----------------------------------------------------------------------------------------------------|----------------------------------------------------------------------------------------------------|
| Contents Schedule | Creates simple schedules and sets playback using files in My Media.                                           |                                                                                                    |
|                   | Level                                                                                                    |                                                                                                    |
|                   | Add Schedule                                                                                                  | Creates a contents schedule.                                                                                                    |
|                   |                                                                                                    | - Media: Select the file to which you want to apply the contents schedule.                                                                                                    |
|                   |                                                                                                    | - Select [Create] to register the contents schedule.                                                                                                    |
|                   | Play                                                                                                    | Plays a contents schedule.                                                                                                    |
|                   | Delete All                                                                                                    | Deletes all registered schedules.                                                                                                    |
|                   | This featu The pictu You can u You can a Only pho The defau differs de You can c You cann Contents etc. may i | on about registered schedules is stored on your USB storage device. In the does not work when your USB storage device has been removed. It is is 1920 x 1080. It is photo and video files only. It is photo files (photo files + video files = 50). It is whose resolution is 1920 x 1080 or below are supported. It display time for photos is 1 minute. Playback time for movies pending on the running time. It is reate up to 7 schedules. It is ot register a schedule when no file has been selected. It is schedules that have had information forcibly modified using a PC, not function properly. It is played. |

# Tile Mode

This monitor can be tiled with additional monitors to create a large tiled display.

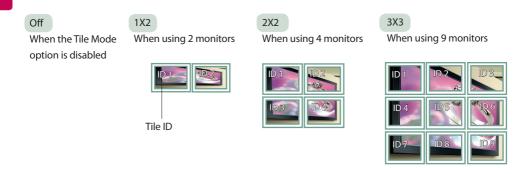

4X4 When using 16 monitors

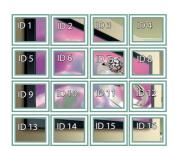

5X5

When using 25 monitors

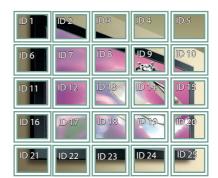

## Tile Mode - Natural mode

When active, the part of the image that would normally be displayed in the gap between the monitors is omitted.

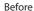

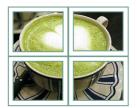

#### After

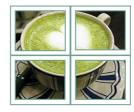

# **NETWORK Settings**

- 1 Press **SETTINGS** to access the main menus.
- 2 Press the navigation buttons to scroll to **NETWORK** and press **OK**.
- 3 Press the navigation buttons to scroll to the setting or option you want and press **OK**.
  - To return to the previous level, press **BACK**.
- When you are finished, press EXIT.
  When you return to the previous menu, press BACK.

The available option settings are described in the following:

| Setting         | Description                     |                                                                                                 |  |
|-----------------|---------------------------------|-------------------------------------------------------------------------------------------------|--|
| Network Setting | Configure the network settings. |                                                                                                 |  |
|                 | Network setting                 | When the Wi-Fi dongle is connected, you can view and connect to any available wireless network. |  |
| Network Status  | Display the network status.     |                                                                                                 |  |

# **Network Connection Options**

| Setting Description                 |                                                                                            |  |
|-------------------------------------|--------------------------------------------------------------------------------------------|--|
| Setting from the AP list            | P list Select an AP to connect to a wireless network.                                      |  |
| Simple setting<br>(WPS-button mode) | Press the button on the wireless router that supports PBC to easily connect to the router. |  |

# **PICTURE ID Settings**

· Only applies to certain models.

PICTURE ID is used to change the settings of a specific set (display) using a single IR receiver for multi-vision. Communication is possible between a monitor with an IR receiver and other monitors using RS-232C cables. Each monitor is identified by a Set ID. If you assign the PICTURE ID using the remote control, only displays with matching PICTURE ID and Set ID can be controlled remotely.

1 Assign the **Set ID** to the installed monitors as shown below.

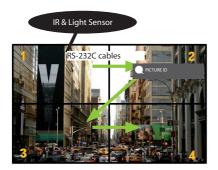

- 2 Press the red **ON** button on the remote control to assign the **PICTURE ID**.
- 3 Assign the Set ID to the selection of your choice.
- A set with a different Set ID from the PICTURE
   ID cannot be controlled by IR signals.

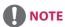

- If PICTURE ID is set to 2, only the upper right monitor, which has a Set ID of 2, can be controlled by IR signals.
- If you press the green OFF button for PICTURE
   ID, the PICTURE IDs for all monitors are turned
   off. If you then press any button on the remote
   control, all monitors can be controlled by IR
   signals regardless of Set ID.

# **IR CODES**

- All models do not support the HDMI/USB function.
- Some key codes are not supported depending on the model.

| Code (Hexa)         | Function                 | Note       |
|---------------------|--------------------------|------------|
| 08                  | ပ် (Power)               | R/C BUTTON |
| ОВ                  | INPUT                    | R/C BUTTON |
| C4                  | MONITOR ON               | R/C BUTTON |
| C5                  | MONITOR OFF              | R/C BUTTON |
| 95                  | ENERGY SAVING (e\angle ) | R/C BUTTON |
| DC                  | 3D                       | R/C BUTTON |
| 10 to 19            | Number Key 0 to 9        | R/C BUTTON |
| 53                  | 1/a/A                    | R/C BUTTON |
| 2F                  | CLEAR                    | R/C BUTTON |
| 02                  | Volume <b>∠</b> ( + )    | R/C BUTTON |
| 03                  | Volume <b>∠</b> ( - )    | R/C BUTTON |
| 79                  | ARC                      | R/C BUTTON |
| 99                  | AUTO                     | R/C BUTTON |
| 09                  | MUTE                     | R/C BUTTON |
| E0                  | BRIGHTNESS ^ (Page UP)   | R/C BUTTON |
| E1                  | BRIGHTNESS → (Page Down) | R/C BUTTON |
| 4D                  | PSM                      | R/C BUTTON |
| AA                  | INFO ①                   | R/C BUTTON |
| 5F                  | W.BAL                    | R/C BUTTON |
| 43                  | SETTINGS                 | R/C BUTTON |
| 40                  | Up▲                      | R/C BUTTON |
| 41                  | Down ▼                   | R/C BUTTON |
| 07                  | Left <b>◀</b>            | R/C BUTTON |
| 06                  | Right ►                  | R/C BUTTON |
| 3F                  | S.MENU                   | R/C BUTTON |
| 44                  | ОК                       | R/C BUTTON |
| 28                  | BACK                     | R/C BUTTON |
| 5B                  | EXIT                     | R/C BUTTON |
| 7E                  | (SIMPLINK                | R/C BUTTON |
| 7B TILE (Tile Mode) |                          | R/C BUTTON |
| B1                  |                          | R/C BUTTON |
| B0                  | <b>&gt;</b>              | R/C BUTTON |
| BA                  | II                       | R/C BUTTON |

| Code (Hexa) | Function                   | Note       |
|-------------|----------------------------|------------|
| 8F          | ₩                          | R/C BUTTON |
| 8E          | <b>&gt;</b>                | R/C BUTTON |
| 72          | Red Key (PICTURE ID ON)    | R/C BUTTON |
| 71          | Green Key (PICTURE ID OFF) | R/C BUTTON |
| 63          | Yellow Key                 | R/C BUTTON |
| 61          | Blue Key                   | R/C BUTTON |

# TO CONTROL MULTIPLE PRODUCTS

- Use this method to connect several products to a single PC. You can control several products at a time by connecting them to a single PC.
- In the Option menu, Set ID must be between 1 and 255 (or from 1 to 1,000) without being duplicated.

# **Connecting the Cable**

Connect the RS-232C cable as shown in the picture.

 The RS-232C protocol is used for communication between the PC and product. You can turn the product on or off, select an input source or adjust the OSD menu from your PC.

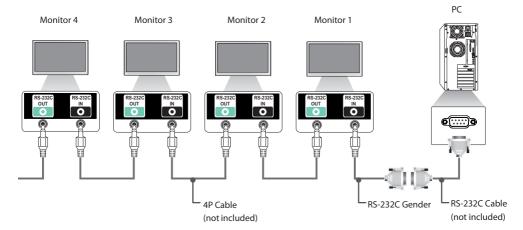

# **RS-232C Configurations**

# **4P Cable**

4-Wire Configurations (Standard RS-232C cable)

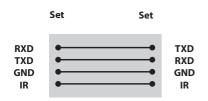

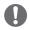

# **NOTE**

- When using three-wire connections (nonstandard), an IR daisy chain cannot be used.
- If you want to control multiple units simultaneously, use 3.5 mm 4-pole cables (sold separately).

### RS-232C Cable

8-Wire Configurations (Standard RS-232C cable

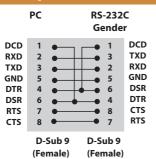

# **Communication Parameter**

Baud Rate: 9600 BPS
Data Length: 8 bit
Parity Bit: None
Stop Bit: 1 bit
Flow Control: None

• Communication Code : ASCII code

Use a crossed (reverse) cable

# **Command Reference List**

|    |                              | COMMAND |   | DATA                 |
|----|------------------------------|---------|---|----------------------|
|    |                              | 1       | 2 | (Hexadecimal)        |
| 01 | Power                        | k       | a | 00 to 01             |
| 02 | Select input                 | х       | b | See [Select input]   |
| 03 | Aspect ratio                 | k       | С | See [Aspect ratio]   |
| 04 | Energy saving                | j       | q | See [Energy saving]  |
| 05 | Picture mode                 | d       | х | See [Picture mode]   |
| 06 | Contrast                     | k       | g | 00 to 64             |
| 07 | Brightness                   | k       | h | 00 to 64             |
| 08 | Sharpness                    | k       | k | 00 to 32             |
| 09 | Color                        | k       | i | 00 to 64             |
| 10 | Tint                         | k       | j | 00 to 64             |
| 11 | Color temperature            | х       | u | 00 to 64             |
| 12 | H position                   | f       | q | 00 to 64             |
| 13 | V position                   | f       | r | 00 to 64             |
| 14 | H size                       | f       | S | 00 to 64             |
| 15 | Auto Config.                 | j       | u | 01                   |
| 16 | Balance                      | k       | t | 00 to 64             |
| 17 | Sound Mode                   | d       | у | See [Sound mode]     |
| 18 | Mute                         | k       | е | 00 to 01             |
| 19 | Volume                       | k       | f | 00 to 64             |
| 20 | Clock 1 (year/month/day)     | f       | a | See [Clock 1]        |
| 21 | Clock 2 (hour/minute/second) | f       | х | See [Clock 2]        |
| 22 | Off time schedule            | f       | С | 00 to 01             |
| 23 | On time schedule             | f       | b | 00 to 01             |
| 24 | Off timer (repeat mode/time) | f       | е | See [Off timer]      |
| 25 | On timer (repeat mode/time)  | f       | d | See [On timer]       |
| 26 | On timer input               | f       | u | See [On timer input] |
| 27 | Automatic Standby            | m       | n | 00 to 01             |
| 28 | Auto off                     | f       | g | 00 to 01             |
| 29 | Language                     | f       | i | See [Language]       |
| 30 | Reset                        | f       | k | 00 to 02             |
| 31 | Current temperature          | d       | n | FF F                 |
| 32 | Key                          | m       | С | See [Key]            |
| 33 | Time elapsed                 | d       | 1 | FF FF                |
| 34 | Product serial number        | f       |   | FF                   |
|    | 1 Todact Serial Hullibel     | '       | у | 111                  |

|    |                             | COMMAND |   | DATA                |
|----|-----------------------------|---------|---|---------------------|
|    |                             | 1       | 2 | (Hexadecimal)       |
| 35 | Software version            | f       | z | FF                  |
| 36 | White balance red gain      | j       | m | 00 to FE            |
| 37 | White balance green gain    | j       | n | 00 to FE            |
| 38 | White balance blue gain     | j       | 0 | 00 to FE            |
| 39 | Backlight                   | m       | g | 00 to 64            |
| 40 | Screen off                  | k       | d | 00 to 01            |
| 41 | Tile Mode                   | d       | d | See [Tile Mode]     |
| 42 | Tile Mode Check             | d       | z | FF                  |
| 43 | Tile ID                     | d       | i | Refer to 'Tile ID'. |
| 44 | Tile H Position             | d       | е | 00 to 32            |
| 45 | Tile V Position             | d       | f | 00 to 32            |
| 46 | Tile H Size                 | d       | g | 00 to 32            |
| 47 | Tile V Size                 | d       | h | 00 to 32            |
| 48 | Natural Mode (In Tile mode) | d       | j | 00 to 01            |

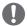

# NOTE

- During USB operations such as Dvix or EMF, all commands except Power (k a) and Key (m c) are not executed and treated as NG.
- Some commands are not supported depending on the model.
- The 'f f' command which shows the status of a certain command does not display the OSD as the result in order to be compatible with SuperSign program.

# **Transmission / Receiving Protocol**

### Transmission

[Command1][Command2][ ][Set ID][ ][Data][Cr]

\* [Command1] Identifies the factory setting and the user setting modes.

\* [Command2] Controls monitors.

\* [Set ID] Used for selecting a set you want to control. A Set ID can be assigned to each set from 1

to 255 (from 01H to FFH), or from 1 to 1,000 (from 001H to 3e8H) in certain models, under OPTION in the OSD menu. Selecting '00H' or '000H' for Set ID allows the simultaneous control

of all connected monitors. (It may not be supported depending on the model.)

\* [Data] Transmits command data.

Data count may increase depending on the command.

\* [Cr] Carriage Return. Corresponds to '0x0D' in ASCII code.

\*[] White Space. Corresponds to '0x20' in ASCII code.

### Acknowledgement

[Command2][][Set ID][][OK/NG][Data][x]

- \* The Product transmits an ACK (acknowledgement) based on this format when receiving normal data. At this time, if the data is FF, it indicates the present status data. If the data is in data write mode, it returns the data of the PC computer.
- \* If a command is sent with Set ID '00' (=0x00) or '000 (=0x000)', the data is reflected to all monitor sets and they do send any acknowledgement (ACK).
- \* If the data value 'FF' is sent in control mode via RS-232C, the current setting value of a function can be checked (only for some functions).
- \* Some commands may not be supported on some models.

#### 01. Power (Command: k a)

Controls the power on/off of the set.

#### Transmission

#### [k][a][][Set ID][][Data][Cr]

Data 00: Off 01: On

Acknowledgement

[a][ ][Set ID][ ][OK/NG][Data][x]

- \* Only when the monitor is fully powered on, the acknowledgement signal is returned properly.
- \* There may be a delay between the transmission and acknowledgement signals.

#### 04. Energy saving (Command: j q)

Sets the energy saving function.

#### Transmission

#### [j][q][][Set ID][][Data][Cr]

Data 00: Off

01: Minimum

02: Medium

03: Maximum

04: Automatic 05: Screen off

Acknowledgement

[q][][Set ID][][OK/NG][Data][x]

#### 02. Select input (Command: x b)

Selects an input signal.

#### Transmission

#### [x][b][ ][Set ID][ ][Data][Cr]

Data 60: RGB

70: DVI-D (PC)

80: DVI-D (DTV)

90: HDMI (HDMI1) (DTV)

91: OPS (DTV)

A0: HDMI (HDMI1) (PC)

A1: OPS (PC)

C0: DISPLAYPORT (DTV)
D0: DISPLAYPORT (PC)

#### Acknowledgement

#### [b][][Set ID][][OK/NG][Data][x]

#### 05. Picture mode (Command: d x)

Selects a picture mode.

#### Transmission

#### [d][x][][Set ID][][Data][Cr]

Data 00: Vivid

01: Standard

02: Cinema 03: Sport

03. 3port 04: Game

05: Expert 1

06: Expert 2 08: Eco

11: Calibration

### Acknowledgement

#### [x][][Set ID][][OK/NG][Data][x]

### 03. Aspect ratio (Command: k c)

Adjusts the aspect ratio.

#### Transmission

#### [k][c][][Set ID][][Data][Cr]

Data 01: 4:3

01: 4.5

04: Zoom (HDMI)(DTV)

06: Auto ratio (HDMI)(DTV)

09: Original (≥ 720p) (HDMI) (DTV)

10 to 1F: Cinema zoom 1 to 16 (HDMI) (DTV)

\* Available data types differ depending on the input signal. For more information, see the aspect ratio section of the owner's manual. \*The aspect ratio may differ depending on the model's input

configuration.

### Acknowledgement

[c][][Set ID][][OK/NG][Data][x]

### 06. Contrast (Command: kg)

Adjusts the screen contrast.

# Transmission

### [k][g][][Set ID][][Data][Cr]

Data 00 to 64: Contrast 0 to 100

#### Acknowledgement

[q][][Set ID][][OK/NG][Data][x]

<sup>\*\*</sup> This may not be supported on some models.

 $<sup>\</sup>ensuremath{^{*}}$  Some input signals may not be supported on some models.

07. Brightness (Command: k h)

Adjusts the screen brightness.

Transmission

[k][h][][Set ID][][Data][Cr]

Data 00 to 64: Brightness 0 to 100

Acknowledgement

[h][ ][Set ID][ ][OK/NG][Data][x]

08. Sharpness (Command: k k)

Adjusts the screen sharpness.

Transmission

[k][k][][Set ID][][Data][Cr]

Data 00 to 32: Sharpness 0 to 50

Acknowledgement

[k][][Set ID][][OK/NG][Data][x]

09. Color (Command: ki)

Adjusts the screen color.

Transmission

[k][i][ ][Set ID][ ][Data][Cr]

Data 00 to 64: Color 0 to 100

Acknowledgement

[i][][Set ID][][OK/NG][Data][x]

10. Tint (Command: k j)

Adjusts the screen tint.

Transmission

[k][j][][Set ID][][Data][Cr]

Data 00 to 64: Tint red 50 to green 50

Acknowledgement

[j][][Set ID][][OK/NG][Data][x]

11. Color temperature (Command: x u)

Adjusts the screen color temperature.

Transmission

[x][u][ ][Set ID][ ][Data][Cr]

Data 00 to 64: Warm 50 to cool 50

Acknowledgement

[u][][Set ID][][OK/NG][Data][x]

#### 12. H position (Command: f q)

Adjusts the horizontal position of the screen.

This function is only available when the Tile Mode is set to Off.

\*The operational range varies depending on the RGB input resolution.

(Only available in RGB-PC input mode)

Transmission

[f][q][][Set ID][][Data][Cr]

Data 00 to 64: Min -50 (left) to max 50 (right)

Acknowledgement

[q][][Set ID][][OK/NG][Data][x]

#### 13. V position (Command: fr)

Adjusts the vertical position of the screen.

This function is only available when the Tile Mode is set to Off. \*The operational range varies depending on the RGB input resolution.

(Only available in RGB-PC input mode)

Transmission

[f][r][][Set ID][][Data][Cr]

Data 00 to 64: Min -50 (down) to max 50 (up)

Acknowledgement

[r][][Set ID][][OK/NG][Data][x]

#### 16. Balance (Command: kt)

Adjusts the sound balance.

Transmission

[k][t][ ][Set ID][ ][Data][Cr]

Data 00 to 64: Left 50 to right 50

Acknowledgement

[t][ ][Set ID][ ][OK/NG][Data][x]

#### 14. H size (Command: f s)

Adjusts the horizontal size of the screen.

This function is only available when the Tile Mode is set to Off.

\* The operational range varies depending on the RGB input resolution.

(Only available in RGB-PC input mode)

Transmission

[f][s][][Set ID][][Data][Cr]

Data 00 to 64: Min -50 (small) to max 50 (large)

Acknowledgement

[s][][Set ID][][OK/NG][Data][x]

# 17. Sound mode (Command: d y)

Selects a sound mode.

Transmission

[d][y][][Set ID][][Data][Cr]

Data 01: Standard 02: Music

03: Cinema

04: Sport

05. Game 07. News

Acknowledgement

[y][ ][Set ID][ ][OK/NG][Data][x]

#### 15. Auto Config. (Command: j u)

Automatically corrects position and shaking of the picture. (Only available in RGB-PC input mode)

Transmission

[j][u][ ][Set ID][ ][Data][Cr]

Data 01: Execution

Acknowledgement

[u][][Set ID][][OK/NG][Data][x]

### 18. Mute (Command: k e)

Mutes/unmutes the sound.

Transmission

[k][e][][Set ID][][Data][Cr]

Data

00: Mute

Acknowledgement

[e][ ][Set ID][ ][OK/NG][Data][x]

#### 19. Volume (Command: kf)

Adjusts the playback volume.

Transmission

[k][f][ ][Set ID][ ][Data][Cr]

Data 00 to 64: Volume 0 to 100

Acknowledgement

[f][ ][Set ID][ ][OK/NG][Data][x]

#### 22. Off time schedule (Command: f c)

Enables/disables the on time schedule.

Transmission

[f][c][][Set ID][][Data][Cr]

Data 00: Off 01: On

Acknowledgement

[c][][Set ID][][OK/NG][Data][x]

### 20. Clock 1 (year/month/day) (Command: fa)

Adjusts the Clock 1 (year/month/day) value.

Transmission

#### [f][a][][Set ID][][Data1][][Data2][][Data3][Cr]

Data1 00 to 14: Year 2010 to 2040 Data2 01 to 0C: January to December

01 to 1F: 1st to 31st Data3

\* Enter "fa [Set ID] ff" to view the Clock 1 (year/month/day) settings.

Acknowledgement

[a][][Set ID][][OK/NG][Data1][Data2][Data3][x]

#### 23. On time schedule (Command: f b) Enables/disables the on time schedule.

Transmission

[f][b][][Set ID][][Data][Cr]

Data 00: Off

01: On

Acknowledgement

[b][][Set ID][][OK/NG][Data][x]

#### 21. Clock 2 (hour/minute/second) (Command: f x)

Adjusts the Clock 2 (hour/minute/second) value.

#### Transmission

### [f][x][][Set ID][][Data1][][Data2][][Data3][Cr]

00 to 17:00 to 23 hours Data1 Data2 00 to 3B: 00 to 59 minutes 00 to 3B: 00 to 59 seconds Data3

\* Enter "fa [Set ID] ff" to view the Clock 2 (hour/minute/second) settings. \*\* This function is only available when Clock 1 (year/month/

day) is set.

#### Acknowledgement

[x][][Set ID][][OK/NG][Data1][Data2][Data3][x]

### 24. Off timer (repeat mode/time) (Command: f e)

Configures the off time (repeat mode/time) settings.

#### Transmission

#### [f][e][ ][Set ID][ ][Data1][ ][Data2][ ][Data3][Cr]

#### Data1

1. F1 to F7 (reading data)

F1: Read the 1st off timer data

F2: Read the 2nd off timer data

F3: Read the 3rd off timer data

F4: Read the 4th off timer data

F5: Read the 5th off timer data

F6: Read the 6th off timer data

F7: Read the 7th off timer data

2. E1 to E7 (deleting one index), E0 (deleting all indexes)

E0: Erase all off timer setting

E1: Erase the 1st off timer setting

E2: Erase the 2nd off timer setting

E3: Erase the 3rd off timer setting

E4: Erase the 4th off timer setting

E5: Erase the 5th off timer setting

E6: Erase the 6th off timer setting

E7: Erase the 7th off timer setting

3. 01 to 0C (setting the day of the week for off timer)

01: Once

02. Daily

03: Mon - Fri

04: Mon - Sat

05: Sat - Sun

06. Every Sunday

07. Every Monday

08. Every Tuesday 09. Every Wednesday

OA. Every Thursday

0B. Every Friday

OC. Every Saturday

Data2 00 to 17: 00 to 23 hours

Data3 00 to 3B: 00 to 59 minutes

\*To read or delete the Off Time list, set FFH for [Data2] and [Data3].

Example 1: fe 01 f1 ff ff - Read the 1st index data from off timer. Example 2: fe 01 e1 ff ff - Delete the 1st index data from off timer

Example 3: fe 01 04 02 03 - Sets Off Timer to 02:03 for Monday-Saturday.

\* This function is only available when Clock 1 (year/month/day) and Clock 2 (hour/minute/second) are set.

#### Acknowledgement

#### [e][ ][Set ID][ ][OK/NG][Data1][Data2][Data3][x]

#### 25. On timer (repeat mode/time) (Command: f d)

Configures the on time (repeat mode/time) settings.

#### Transmission

#### [f][d][][Set ID][][Data1][][Data2][][Data3][Cr]

#### Data1

1. F1 to F7 (reading data)

F1: Read the 1st on timer data

F2: Read the 2nd on timer data

F3: Read the 3rd on timer data

F4: Read the 4th on timer data

F5: Read the 5th on timer data

F6: Read the 6th on timer data

F7: Read the 7th on timer data

2. E1 to E7 (deleting one index), E0 (deleting all indexes)

E0: Erase all on timer setting

E1: Erase the 1st on timer setting

E2: Erase the 2nd on timer setting

E3: Erase the 3rd on timer setting

E4: Erase the 4th on timer setting

E5: Erase the 5th on timer setting

E6: Erase the 6th on timer setting

E7: Erase the 7th on timer setting

3.01 to 0C (setting the day of the week for the on timer)

01: Once

02. Daily 03: Mon - Fri

04: Mon - Sat

05: Sat - Sun

06. Every Sunday

07. Every Monday

08. Every Tuesday

09. Every Wednesday

0A. Every Thursday 0B. Every Friday

OC. Every Saturday

Data2 00 to 17: 00 to 23 hours Data3 00 to 3B: 00 to 59 minutes

\* To read or delete an on timer list you have set, [Data2][Data3]

must be set to FFH.
Example 1: fd 01 f1 ff ff - Read the 1st index data from on timer.

Example 2: fd 01 e1 ff ff - Delete the 1st index data from on timer.

Example 3: fd 01 04 02 03 - Set on timer at 02:03 on Monday to

\*This function is only available when Clock 1 (year/month/day) and Clock 2 (hour/minute/second) are set.

#### Acknowledgement

### [d][][Set ID][][OK/NG][Data1][Data2][Data3][x]

#### 26. On timer input (Command: f u)

Adds a new schedule entry by selecting input for the current on timer setting.

#### Transmission

#### [f][u][ ][Set ID][ ][Data1][Cr]

#### [f][u][][Set ID][][Data1][Data2][Cr]

Data (adding schedule)

60: RGB

70: DVI-D

90: HDMI (HDMI1)

91: OPS (DTV)

C0: DISPLAYPORT (DTV)

#### Data1

1. f1h to f7h (reading data)

F1: Select the 1st schedule input source

F2: Select the 2nd schedule input source

F3: Select the 3rd schedule input source F4: Select the 4th schedule input source

F5: Select the 5th schedule input source

F6: Select the 6th schedule input source F7: Select the 7th schedule input source

# Data2

1. ffh (reading data)

To read the schedule input, enter FFH for [Data2].

If no schedule is available for [Data1] when attempting to read or change the schedule data, the text NG will be displayed and the operation will fail.

(Example 1: fu 01 60 - Move existing schedule entries down one row each and save RGB as input source for the 1st schedule entry.)

(Example 2: fu 01 f1 ff - Read the 1st schedule input data.)

\* This function is only supported when 1 (year/month/date), 2 (hour/minute/second) and On Time (repeat mode/time) are set.

\*\* Input may not be supported on some models.

#### Acknowledgement

#### [u][][Set ID][][OK/NG][Data][x]

#### [u][][Set ID][][OK/NG][Data1][Data2][x]

#### 28. Auto off (Command: f g)

Configures the automatic off settings.

#### Transmission

#### [f][q][][Set ID][][Data][Cr]

Data

00: Off (Will not turn off after 15 minutes)

01: On (Off after 15 minutes)

#### Acknowledgement

#### [q][][Set ID][][OK/NG][Data][x]

#### 29. Language (Command: fi)

Sets the OSD language.

#### Transmission

#### [f][i][ ][Set ID][ ][Data][Cr]

Data

00: Czech 01: Danish

02: German

03: English

04: Spanish (Europe)

05: Greek 06: French

07: Italian

08: Dutch

09: Norwegian

0A: Portuguese

0B: Portuguese (Brazil)

0C: Russian 0D: Finnish

0E: Swedish

0F: Korean

10: Chinese (Cantonese)

11: Japanese

12: Chinese (Mandarin)

#### Acknowledgement

[i][ ][Set ID][ ][OK/NG][Data][x]

# 27. Automatic standby (Command: m n)

Configures the automatic standby settings.

#### Transmission

### [m][n][ ][Set ID][ ][Data][Cr]

Data

00: Off (Will not turn off after 4/6/8 hours)

01: 4 hours (Off after 4 hours)

02: 6 hours (Off after 6 hours)

03: 8 hours (Off after 8 hours)

#### Acknowledgement

#### [n][][Set ID][][OK/NG][Data][x]

#### 30. Reset (Command: fk)

Resets settings for Picture, Screen and Audio or restores factory settings

(Screen reset can only be performed in RGB input mode.)

#### Transmission

#### [f][k][][Set ID][][Data][Cr]

Data

00: Picture reset

01: Screen reset

02: Initial settings (factory reset)

#### Acknowledgement

[k][ ][Set ID][ ][OK/NG][Data][x]

### 31. Current temperature (Command: d n)

Checks the inside temperature value.

Transmission

[d][n][][Set ID][][Data][Cr]

Data FF: Check status

Acknowledgement

[n][][Set ID][][OK/NG][Data][x]

[n][][Set ID][][OK/NG][Data1][Data2][Data3][x]

#### 32. Key (Command: m c)

Sends a key code for the IR remote control.

Transmission

[m][c][ ][Set ID][ ][Data][Cr]

Data

IR\_KEY\_CODE

Acknowledgement

Acknowledgement

[c][][Set ID][][OK/NG][Data][x]

For key codes, see IR Codes.

#### 33. Time elapsed (Command: d I)

Checks the elapsed time.

Transmission

[d][l][ ][Set ID][ ][Data][Cr]

Data FF: Read status

Acknowledgement

[I][][Set ID][][OK/NG][Data][x]

#### 34. Product serial number (Command: f y)

Checks the serial number of the product.

Transmission

[f][y][][Set ID][][Data][Cr]

Data FF: Check product serial number

Acknowledgement

[v][ ][Set ID][ ][OK/NG][Data][x]

#### 35. Software version (Command: f z)

Checks the software version of the product.

Transmission

[f][z][][Set ID][][Data][Cr]

Data FF: Check software version

Acknowledgement

[z][][Set ID][][OK/NG][Data][x]

<sup>\*</sup>Temperature is displayed as a hexadecimal value.

<sup>\*</sup> Some key codes may not be supported on some models.

<sup>\*</sup>The data received is shown as a hexadecimal value.

<sup>\*</sup> Data is in ASCII code.

### 36. White balance red gain (Command: j m)

Adjusts the white balance red gain value.

Transmission

[j][m][][Set ID][][Data][Cr]

Data 00 to FE: Red gain 0 to 254

Acknowledgement

[m][ ][Set ID][ ][OK/NG][Data][x]

# 37. White balance green gain (Command: j n)

Adjusts the white balance green gain value.

Transmission

[j][n][][Set ID][][Data][Cr]

Data 00 to FE: Green gain 0 to 254

Acknowledgement

[n][][Set ID][][OK/NG][Data][x]

# **38. White balance blue gain (Command: j o)** Adjusts the white balance blue gain value.

Transmission

[i][o][][Set ID][][Data][Cr]

Data 00 to FE: Blue gain 0 to 254

Acknowledgement

[o][ ][Set ID][ ][OK/NG][Data][x]

#### 39. Backlight (Command: mg)

Adjusts the back light brightness.

Transmission

[m][g][ ][Set ID][ ][Data][Cr]

Data 00 to 64: Back light brightness 0 to 100

Acknowledgement

[q][][set ID][][OK/NG][Data][x]

#### 40. Screen off (Command: k d)

Turns the screen on or off.

#### Transmission

#### [k][d][][Set ID][][Data][Cr]

Data 00: Turns the screen on 01: Turns the screen off

#### Acknowledgement

[d][][Set ID][][OK/NG][Data][x]

#### 41. Tile Mode (Command: d d)

To set a Tile Mode and Tile Column/ Row values.

Transmission

[d][d][][Set ID][][Data][Cr]

Data 00 to FF: 1st byte - Tile Row 2nd byte - Tile Column

\*00. 01. 10. 11 means Tile Mode Off

\*\* It may not be supported depending on the model.

#### Acknowledgement

[d][][Set ID][][OK/NG][Data][x]

<sup>\*\*</sup> This may not be supported on some models.

#### 42. Tile Mode Check (Command: d z)

To check Tile Mode status.

#### Transmission

#### [d][z][][Set ID][][Data][Cr]

Data FF: Check Tile Mode status.

\*\* It may not be supported depending on the model.

#### Acknowledgement

#### [z][ ][Set ID][ ][OK/NG][Data1][Data2][Data3][x]

Data1 00: Tile Mode Off

01: Tile Mode On
Data2 00 to 0F: Tile Row
Data3 00 to 0F: Tile Column

#### 43. Tile ID (Command: di)

To set Tile ID.

#### Transmission

#### [d][i][][Set ID][][Data][Cr]

Data 01 to E1: Tile ID 01 to 225\*\*

FF: Check Tile ID

\*\* Data could not be set over (Tile Column) x (Tile Row).

\*\* It may not be supported depending on the model.

#### Acknowledgement

#### [i][ ][Set ID][ ][OK/NG][Data][x]

\*NG will be return if data is over (Tile Column) x (Tile Row), except 0xFF.

#### 44. Tile H Position (Command: d e)

To adjust the Tile Horizontal position.

\* This function is available only when the Natural option of the Tile Mode is set to Off while the Tile Mode set to On.

#### Transmission

#### [d][e][][Set ID][][Data][Cr]

Data 00 to 32: -50 (Left) to 0 (Right)

\*Left/Right values depend on Tile H size.

\*\* It may not be supported depending on the model.

#### Acknowledgement

#### [e][ ][Set ID][ ][OK/NG][Data][x]

#### 45. Tile V Position (Command: df)

To adjust the Tile Vertical position.

\* This function is available only when the Natural option of the Tile Mode is set to Off while the Tile Mode set to On.

#### Transmission

### [d][f][][Set ID][][Data][Cr]

Data 0 to 32: 0 (Bottom) to 50 (Top)
\* Bottom/Top values depend on Tile Vertical size.

\*\* It may not be supported depending on the model.

#### Acknowledgement

[f][][Set ID][][OK/NG][Data][x]

#### 46. Tile H Size (Command: dg)

To adjust the Tile Horizontal Size.

\*Set Tile H Position to 0x32 before setting Tile H Size.

\*This function is available only when the Natural option of the Tile Mode is set to Off while the Tile Mode set to On.

#### Transmission

# [d][g][][Set ID][][Data][Cr]

Data 00 to 32: 0 to 50

\*\* It may not be supported depending on the model.

#### Acknowledgement

[g][][Set ID][][OK/NG][Data][x]

#### 47. Tile V Size (Command: d h)

To adjust the Tile Vertical size.

\*Set Tile V Position to 0x00 before setting Tile V Size.

\*This function is available only when the Natural option of the Tile Mode is set to Off while the Tile Mode set to On.

#### Transmission

#### [d][h][][Set ID][][Data][Cr]

Data 00 to 32: 0 to 50

\*\* It may not be supported depending on the model.

#### Acknowledgement

[h][][Set ID][][OK/NG][Data][x]

#### 48. Natural Mode (In Tile Mode) (Command: dj)

To display the image naturally, the part of the image that would normally be displayed in the gap between the monitors is omitted.

### Transmission

[d][j][][Set ID][][Data][Cr]

Data

00: Off 01: On

Acknowledgement

[j][][Set ID][][OK/NG][Data][x]

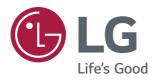